# **PERANCANGAN DAN IMPLEMENTASI VIRTUAL HOSTING MENGGUNAKAN LINUX**

**Oleh : Dahlan Abdullah<sup>1</sup>**

#### *Abstrak*

*Virtual Hosting* adalah penyedia layanan untuk menampung data-data yang diperlukan oleh sebuah website sehingga dapat diakses lewat Internet. Layanan-layanan yang disediakan oleh *Virtual Hosting* antara lain adalah *HTTP Server* atau *Webserver, Database Server, FTP Server, DNS Server* dan *Mail Server*. Dengan adanya *Virtual Hosting* para pengguna dapat memanfaatkan fasilitas transfer file dengan *FTP Server*, menyimpan semua *inbox* mereka dalam *Mail Server* tanpa takut *mailbox* mereka penuh atau membuat website pribadi mereka dengan kapasitas penyimpanan tanpa batas sesuai keinginan mereka melalui layanan *Webserver*. Pengelolan file dapat dikerjakan secar mudah dengan memanfaatkan fasilitas *File Manager*. Adanya fasilitas layanan *Control Panel* EHCP akan mempermudah pengelolan kebutuhan website karena sudah mencangkup semua aktifitas pengelolaan website mulai dari pengelolaan *Domain*, *Database*, pengelolan *Email* sampai pada fasilitas layanan Backup file-file website.

**Kata kunci** : Virtual Hosting, *Webserver, Database Server, FTP Server, DNS Server, Mail Server* , *File Manager* 

 $\overline{a}$ 

<sup>1</sup> Dosen Prodi Teknik Informatika Fak. Teknik Unimal Universitas Malikussaleh NAD Email : [dahlan.unimal@gmail.com](mailto:dahlan.unimal@gmail.com) Website : <http://www.dahlan.web.id>

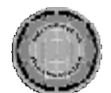

## **Latar Belakang**

Jaringan komputer adalah sebuah sistem yang terdiri atas komputer dan perangkat jaringan lainnya yang bekerja bersama-sama untuk mencapai suatu tujuan yang sama. Tujuan dari jaringan komputer seperti membagi sumber daya seperti pemakaian printer, *CPU, Memory, Harddisk*, sebagai komunikasi contohnya kirim email, chatting, ataupun sebagai akses informasi contohnya web browsing.

Salah satu komponen penting dalam jaringan komputer adalah server. Server dapat diartikan sebagai sistem komputer yang menyediakan jenis layanan tertentu dalam sebuah jaringan komputer. Umumnya, di dalam sistem operasi server terdapat berbagai macam layanan. Contoh dari layanan ini adalah DHCP Server, Mail Server, *HTTP Server* atau disebut juga dengan *Webserver*, FTP Server, DNS Server dan lain sebagainya.

Virtual Hosting merupakan kumpulan dari beberapa server yang menyediakan layanan-layanan diatas guna memberikan kemudahan bagi pengguna untuk membuat website mereka. Dengan adanya virtual hosting para pengguna dapat memanfaatkan fasilitas transfer file dengan FTP Server, menyimpan semua inbox mereka dalam Mail Server tanpa takut mailbox mereka penuh atau membuat website pribadi mereka dengan kapasitas penyimpanan tanpa batas sesuai keinginan mereka melalaui layanan Web Server.

Setiap kali mengunjungi sebuah website, apa yang terlihat di browser pada dasarnya adalah halaman website yang didownload dari web server ke komputer lokal. Umumnya sebuah website terdiri dari banyak halaman web. Halaman web itu sendiri disusun dari rangkaian teks, gambar, gambar bergerak, atau mungkin suara, dan efek-efek visual lain. Seluruh halaman web dan rangkaian file pendukungnya harus diletakkan pada sebuah web server sehingga pengguna internet di seluruh dunia dapat mengaksesnya, untuk membuat sebuah website, diperlukan sebuah web server. Ketika halaman website tersebut sudah tempatkan pada websever tersebut, maka semua pengguna internet di seluruh dunia dapat mengakses website tersebut.

Saat ini perkembangan dunia hosting cukup pesat. Sangat banyak perusahaan yang menawarkan jasa penyewaan server hosting. Kapasitas penyimpanan yang disediakan juga cukup beragam. Lokasi server yang ditawarkan ada yang secara fisik berada di Indonesia ataupun luar negeri seperti Amerika, Singapura atau Jerman. Pemilihan lokasi server sangat berpengaruh kepada akses ke sebuah Website. Misalnya Wesite yang berada di server lokal (Indonesia) akan lebih cepat bila diakses oleh pennguna dari Indonesia sebaliknya sangat lambat bila diakses oleh pengguna dari luar Indonesia.

Memiliki website dengan domain sendiri merupakan suatu kelebihan untuk memberikan informasi kepada orang lain. Misalnya sekolah yang ingin mempromosikan sekolahnya di internet sehingga lebih diketahui orang banyak, kampus yang menyebarkan brosur-brosur pendaftaran melalui internet atau mereka yang ingin membuka toko online yang menjual

JT-FTI V2,N1 1-46

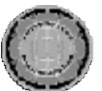

berbagai produk ataupun para pemilik hotel yang ingin memberikan layanan lebih kepada para tamunya dengan menyediakan fasilitas pemesanan secara online. Semua hal tersebut dapat mereka lakukan jika mereka memiliki server dengan kemampuan mengelola website untuk keperluan mereka.

#### *Virtual Hosting*

Setiap kali mengunjungi sebuah website, apa yang terlihat di *browser* pada dasarnya adalah halaman website yang didownload dari web server ke komputer lokal. Umumnya sebuah website terdiri dari banyak halaman web. Halaman web itu sendiri disusun dari rangkaian teks, gambar, gambar bergerak, atau mungkin suara, dan efek-efek visual lain. Seluruh halaman website dan rangkaian file pendukungnya harus diletakkan pada sebuah *web server* sehingga pengguna internet di seluruh dunia dapat mengaksesnya, untuk membuat sebuah website, diperlukan sebuah *web server*. Ketika halaman website tersebut sudah tempatkan pada *web server* tersebut, maka semua pengguna internet di seluruh dunia dapat mengakses website tersebut.

*Virtual Hosting* merupakan kumpulan dari beberapa *server* yang menyediakan *service-service* guna memberikan kemudahan bagi pengguna untuk membuat website. Dengan kata lain *Virtual Hosting* (*Web Hosting*) adalah penyedia layanan untuk menampung data-data yang diperlukan oleh sebuah website dan sehingga dapat diakses lewat internet. Data disini dapat berupa file, gambar, email, aplikasi / program / *script* dan *database.*

*Virtual Hosting* menyediakan layanan tertentu, tentunya yang mendukung keperluan membangun sebuah Website. Layanan-layanan yang disediakan oleh *Virtual Hosting* antara lain adalah *HTTP Server* atau disebut juga dengan *Webserver, Database Server, FTP Server, DNS Server* dan *Mail Server*. Dengan adanya *Virtual Hosting* para pengguna dapat memanfaatkan fasilitas transfer file dengan *FTP Server*, menyimpan semua *inbox* mereka dalam *Mail Server* tanpa takut *mailbox* mereka penuh atau membuat website pribadi sesuai keinginan mereka melalaui layanan *Webserver*.

Pengertian *Virtual Hosting* dapat diibaratkan sebagai contoh berikut; sebuah website diibaratkan sama dengan kios / ruangan di Mall. Manajemen Mall menyewakan ruangan, infrastruktur, listrik, telepon dan fasilitas lainnya agar orang-orang dapat membuka usaha. Setiap kios pengelolanya dapat berbeda, dekorasinya berlainan dan beroperasi masing-masing dengan caranya sendiri. Dalam hal ini kios atau ruangan yang disewa tentu mempunyai batasan ruangan (misal : 10m x 7m) dan maksimum adalah besarnya gedung Mall tersebut.

Virtual *Hosting* menyediakan *hardware*, jaringan (infrastruktur), email (telepon), dan sebagainya agar anda dapat membuka/ membuat website. Server (gedung Mall) dihuni oleh banyak pelanggan, masingmasing pelanggan mempunyai batas penggunaan diskspace (batasan ruangan) dan tentu saja setiap pelanggan mengoperasikan websitenya masing-masing.

*Virtual Hosting adalah penyedia layanan untuk menampung data-data yang diperlukan oleh sebuah website sehingga dapat diakses lewat Internet*.

**Dahlan Abdullah** 

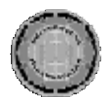

Saat mengakses sebuah halaman web pada dasarnya kita sedang download dari *web server* ke komputer lokal. Komponen utama dalam website agar bisa diakses dengan mengetikkan alamat website (URL) adalah domain dan hosting. Domain adalah nama URL tersebut, sedangkan hosting adalah penyedia layanan untuk menampung data-data yang diperlukan oleh sebuah website sehingga dapat diakses melalui internet.

Misalkan saat kita menuliskan <http://www.google.com> di browser maka seketika akan muncul halaman depan websitenya google. Pada tingkat yang paling dasar, gambar berikut menunjukkan langkah-langkah menampilkan sebuah website pada layar komputer Anda : Berikut ini adalah proses dasar yang terjadi di balik layar:

- 1. *Browser* membagi URL menjadi tiga bagian:
	- 1) Protokol yang digunakan ("http")
		-
		- 2) Nama server yang diakses ("google.com")

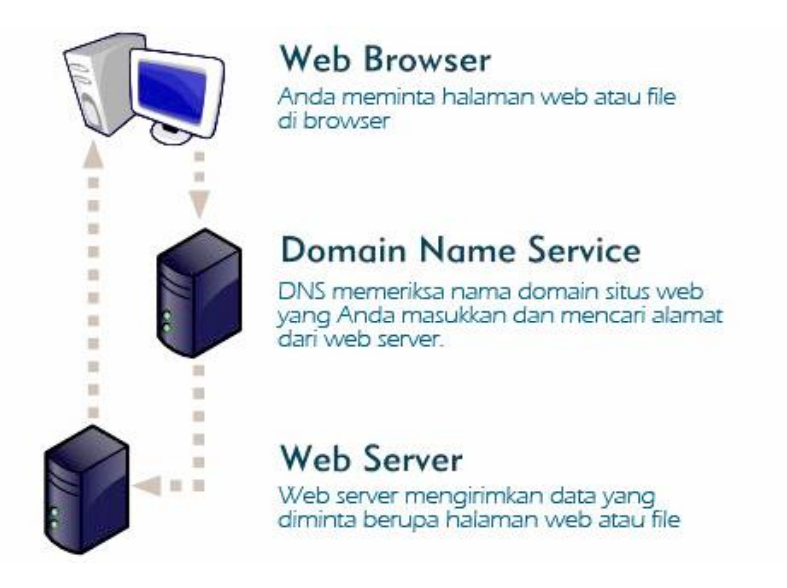

- 3) Halaman yang diminta ("index.html") Gambar 1. Gambaran umum *Virtual Hosting*
- 2. *Browser* berkomunikasi dengan nama server untuk menerjemahkan nama server "google.com" menjadi Alamat IP, yang digunakan untuk melakukan koneksi ke server komputer.
- 3. *Browser* kemudian menghubungi ke komputer server pada alamat IP pada port 80.
- 4. Setelah protokol HTTP, *browser* mengirimkan permintaan (GET) ke server, meminta file index.html dari [www.google.com](http://www.google.com)
- 5. Kemudian server mengirim HTML teks ke *browser*.
- 6. *Browser* membaca tag HTML dan memformatnya agar dapat dilihat pada layar monitor.

JT-FTI V2,N1 1-46

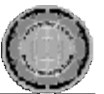

# **Layanan Virtual Hosting**

### *1. Database Server*

*Virtual Hosting adalah penyedia layanan untuk menampung data-data yang diperlukan oleh sebuah website sehingga dapat diakses lewat Internet*.

**Dahlan Abdullah** 

Database *server* adalah sebuah program komputer yang menyediakan layanan pengelolaan basis data dan melayani komputer atau program aplikasi basis data yang menggunakan model clien-server. Istilah ini juga merujuk kepada sebuah komputer (umumnya merupakan *server*) yang diperuntukkan untuk menjalankan program basis data. Sistem manajemen basis data (SMBD) pada umumnya menyediakan fungsi-fungsi *server* basis data.

Beberapa manfaat yang diberikan oleh Database Server antara lain adalah :

- 1. Meningkatkan pencarian dan pengambilan data.
- 2. Menambah tingkat keamanan data.
- 3. Database server didesain dan dioptimasi untuk melayani permintaan dari banyak user dan tidak terpengaruh dengan besarnya data yang telah ada.

## *2.* **Web Server**

Web Server adalah software server yang menjadi tulang belakang dari World Wide Web (WWW). Web Server, untuk berkomunikasi dengan clientnya (web browser) mempunyai protokol sendiri yaitu HTTP (HyperText Transfer Protocol). Dengan protokol ini, komunikasi antar web server dengan clientnya (browser) dapat saling dimengerti dan lebih mudah.

Proses yang dimulai dari permintaan client (browser), diterima web server, diproses, dan dikembalikan hasil prosesnya oleh web server ke webclient lagi dilakukan secara transparan. Setiap orang dapat dengan mudah mengetahui apa yang terjadi pada tiap-tiap proses. Secara garis besarnya web server hanya memproses semua masukan yang diperolehnya dari web clientnya.

Web Server adalah sebuah software yang melayani permintaan berupa http dari client yang terhubung dalam jaringan (internet/intranet) dan memberikan suatu hasil berupa halaman-halaman web yang ditampilkan dalam browser. Web server menggunakan port 80.

Berikut jenis-jenis Web server:

- 1. Apache Web Server
- 2. Apache Tomcat
- 3. Microsoft Windows server 2003 Internet Information Service (IIS)
- 4. Light HTTP
- 5. Sun Java System Web Server
- 6. Zerus Web Server

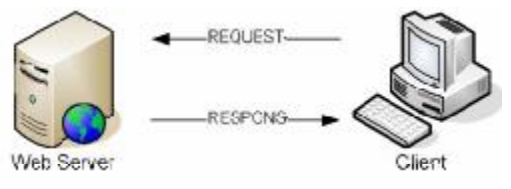

Gambar 2. Cara kerja *Web Server*

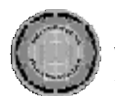

# *3. Mail Server*

*Mail Server* adalah komputer yang bertindak sebagai sebuah server (penyedia layanan) dalam jaringan komputer/ internet, serta memiliki fungsi untuk melakukan penyimpanan (storing) dan distribusi yang berupa pengiriman (sending), penjaluran (routing), dan penerimaan (receiving) email. Mail Server berjalan dengan beberapa protokol pada TCP/IP, yakni SMTP (port 25), POP3 (port 110), dan IMAP (Internet Message Access ProtocolI) port 143.

Mail Server memiliki tiga komponen utama yang menyusunnya, yakni Mail Transfer *Agent (MTA), Mail Delivery Agent (MDA),* dan *Mail User Agent (MUA).* 

1. *MTA (Mail Transfer Agent)* 

MTA merupakan bagian penting dalam sebuah *Mail Server.*  MTA bertanggung jawab mulai dari proses penerimaan, pengaturan antrian, hingga pengiriman kembali email. Contoh aplikasi MTA yang sering digunakan antaralain adalah Sendmail, Postfix, qmail, dan lain-lain.

2. *MDA ( Mail Delivery Agent )* 

Berkerjasama dengan MTA untuk menangani pesan – pesan email yang datang untuk diletakan/didistribusikan sesuai pada mailbox user masing-masing. Aplikasi MDA biasanya sudah disertakan dalam aplikasi MTA.

3. *MUA ( Mail User Agent )* 

MUA adalah sebuah program yang memungkinkan user membaca dan membuat pesan-pesan email. Beberapa contoh MUA, yaitu *Mozila Mail, Microsoft Outlook, Netscape,* dan lainlain.

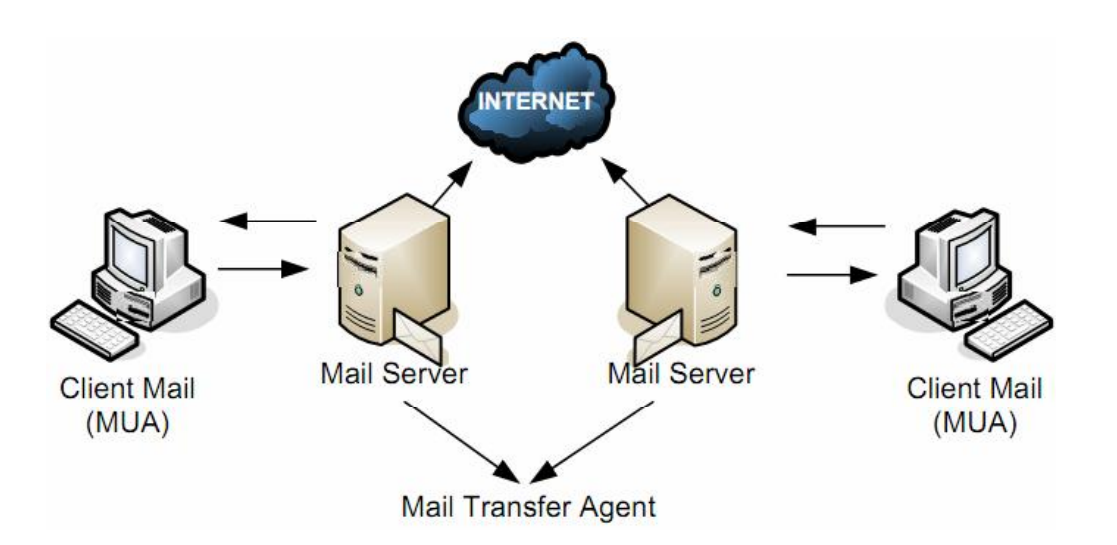

JT-FTI V2,N1 1-46

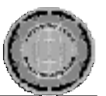

#### **4.** *DNS Server*

Setiap kali anda meggunakan internet dalam kegiatan anda seharihari, maka setiap kali itu pula secara tidak langsung anda menggunakan *DNS (Domain Name System)*. Penggunaan DNS meliputi aplikasi *email, browsing, ssh /telnet,* ftp, maupun aplikasi yang lain yang ada kaitannya dengan internet.

DNS (Domain Name System) adalah sebuah sistem yang menyimpan informasi tentang nama host maupun nama domain dalam bentuk basis data tersebar (distributed database) di dalam jaringan komputer, misalkan: Internet. Fungsi utama dari sebuah sistem DNS adalah menerjemahkan nama-nama host (hostnames) menjadi nomor IP (IP address) ataupun sebaliknya, sehingga nama tersebut mudah diingat oleh pengguna internet. Fungsi lainnya adalah untuk memberikan suatu informasi tentang suatu host ke seluruh jaringan internet. Berikut gambaran tentang DNS.

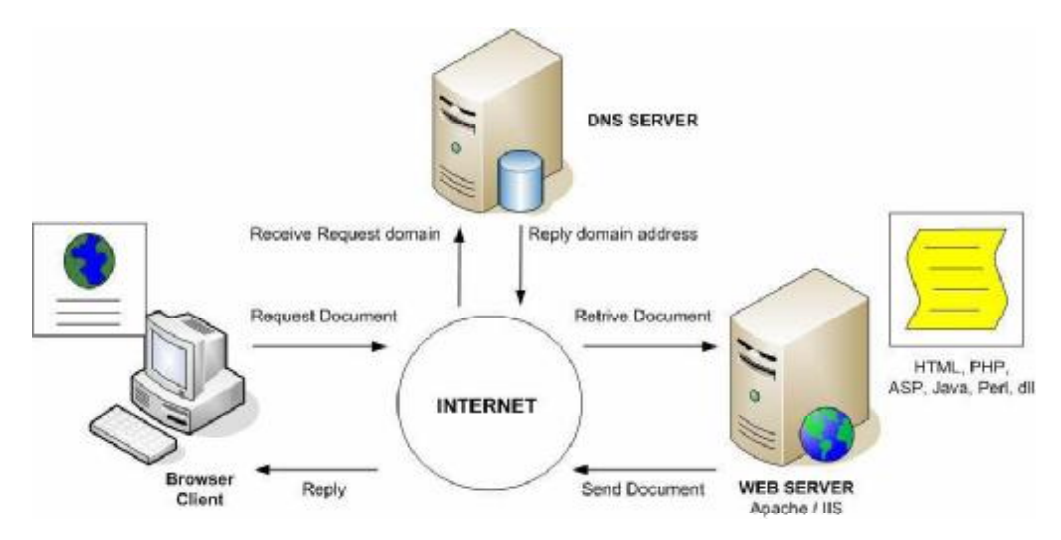

Gambar 4. Cara kerja *DNS Server* 

#### **5.** *FTP Server*

*FTP (File Transfer Protocol)* digunakan untuk melakukan transfer data dari satu komputer ke komputer lainnya dalam satu jaringan komputer atau internet. FTP merupakan protokol untuk melakukan pertukaran file pada semua jaringan komputer yang mendukung protokol TCP/IP. Terdapat dua komputer yang terlibat dalam sebuah *FTP transfer*: server dan client. *FTP server*, menjalankan aplikasi *FTP server*, akan mendengarkan request yang datang dari komputer lain dalam suatu jaringan komputer. *FTP client*, dengan menggunakan aplikasi *FTP client*, menginisiasikan koneksi ke server. Ketika terhubung, client dapat melakukan operasi manipulasi file seperti meng-upload file ke server, men-download file dari server, mengubah nama file bahkan menghapus file yang terdapat di server.

Sebuah server FTP diakses dengan menggunakan *Universal Resource Identifier (URI)* dengan menggunakan format *ftp://nameserver*. Pengguna FTP dapat menghubungi server FTP dengan membuka URI

*Virtual Hosting adalah penyedia layanan untuk menampung data-data yang diperlukan oleh sebuah website sehingga dapat diakses lewat Internet*.

**Dahlan Abdullah** 

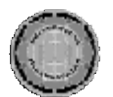

tersebut. Pengguna harus memasukkan *username* dan *password* agar dapat mengakses server FTP tersebut.

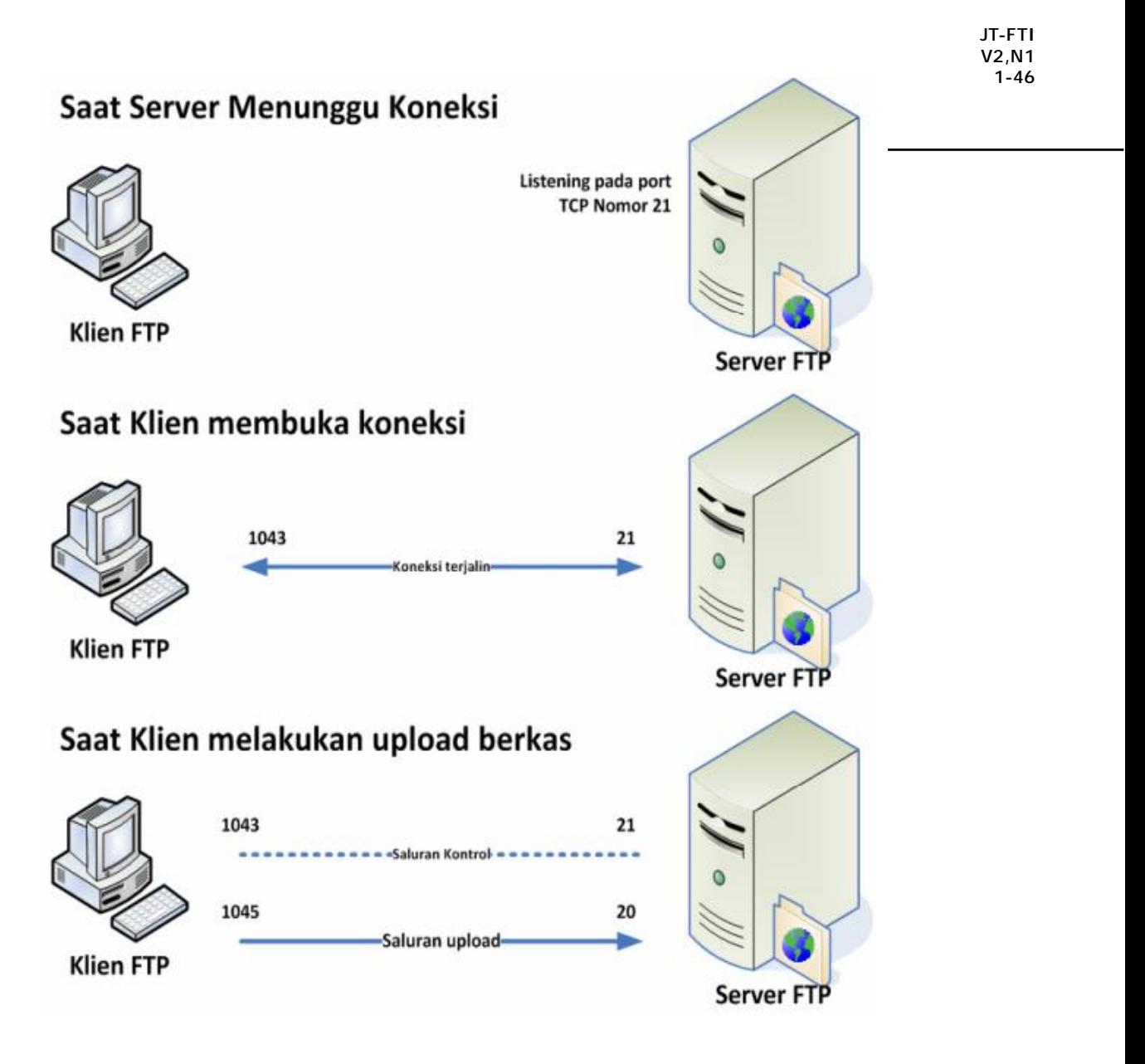

Gambar 5. Cara kerja *FTP Server* 

## **6.** *File Manager*

*File manager* adalah komponen penting dalam *virtual hosting*. Dengan *File Manager* user dapat mengelola file-file yang ada di hosting. Apakah menambah folder, menghapus file dan mengubah folder yang ada. *File manager* nantinya akan berhubungan dengan *FTP Server* sebagai induk penyimpanan dan pengelolaan file.

Virtual Hosting merupakan sistem terpadu yang menyediakan layanan-layanan untuk membuat sebuah website atau situs web sehingga

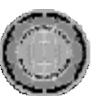

dapat diakses oleh pengguna di internet. Layanan-layanan berikut wajib dimiliki oleh Virtual Hosting antara lain adalah Webserver, DNS Server, FTP Server, Database Server, Mail server, Control Panel atau Webmeneger dan File Manager. Kesemua layanan tersebut akan diimplementasikan dalam sistem Virtual Hosting yang akan dibuat.

## **Perancangan Sistem**

Secara umum berikut perencanaan sistem yang akan dibangun.

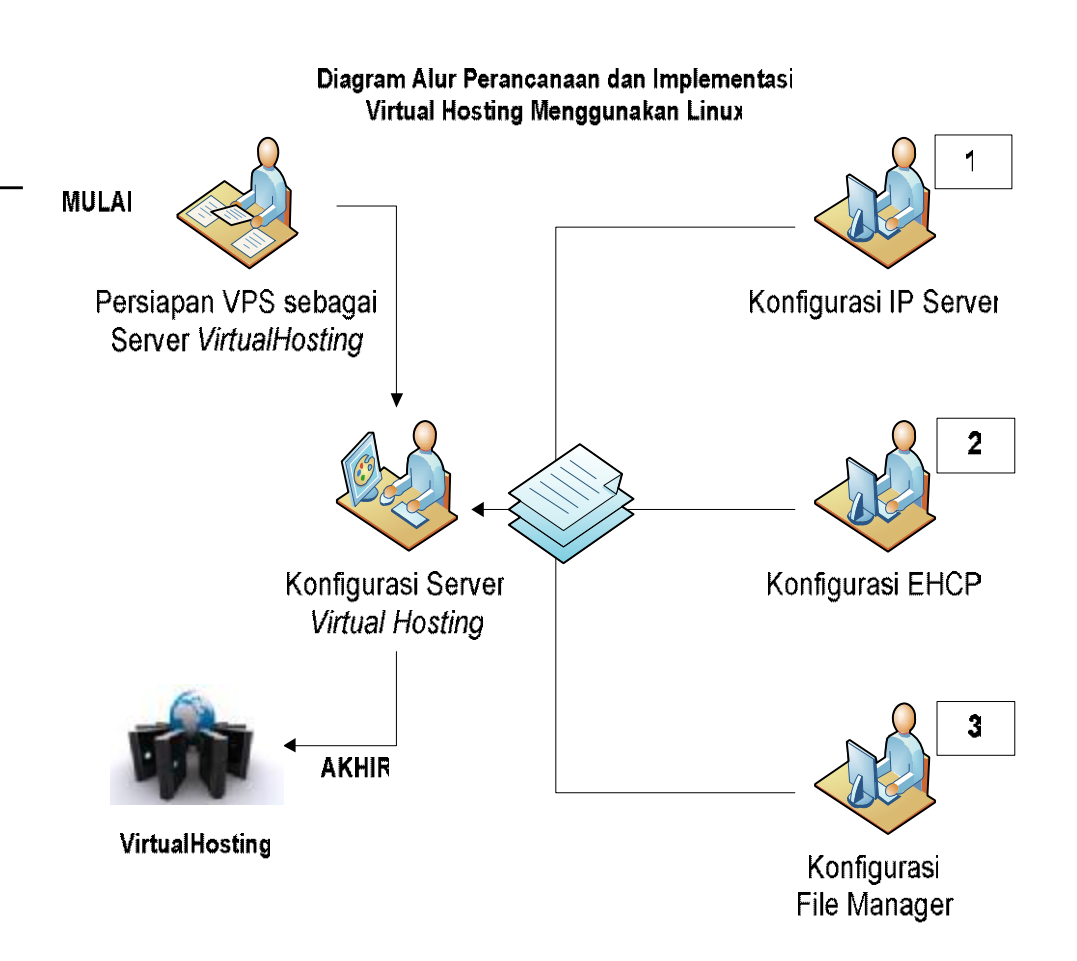

Gambar 6. Rancangan Diagram Alur

## **Perancangan File Manager**

File Manager yang digunakan dalam sistem Virtual Hosting ini dibuat menggunakan PHP. Berikut gambaran umum File Manager yang akan dibuat.

*Virtual Hosting adalah penyedia*

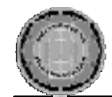

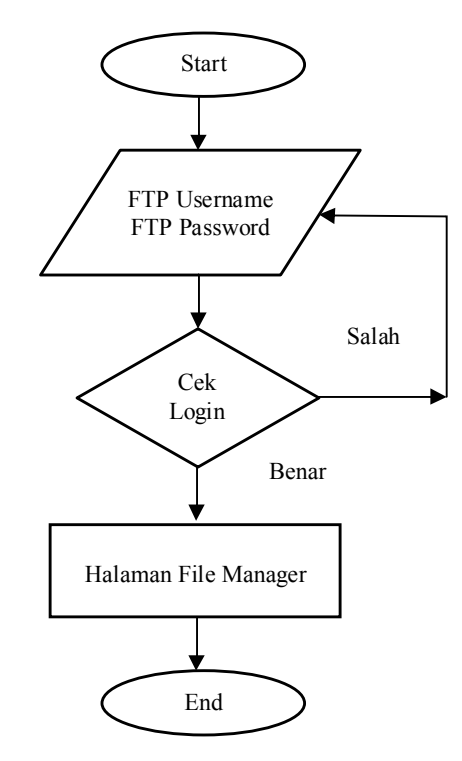

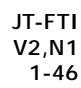

Gambar 7. Rancangan Diagram Alur File Manager

Penjelasan diagram alur File Manager

- 1. Saat pertam kali akan mengakses halaman File Manager user akan diminta mengisikan *username* dan *password FTP*.
- 2. Selanjutnya sistem akan melakukan pengecekan apakah *username* dan *password FTP* yang dimasukkan sesuia dengan data yang tersimpan dalam *database* jika ya maka akan muncul halam utama aplikasi File Manager, jika data tidak sesuai maka akan muncul pesan *login* gagal dan user diminta untuk kembali ke halaman *login*.
- 3. Setelah masuk ke halaman utama File Manager user dapat melakukan upload file, edit hak akses file dan folder. User juga dapat menambah folder baru di halaman ini. Menghapus file dan folder juga dapat dilakukan di halaman utama File Manager.

### **Desain File**

Adapun desain *file* aplikasi File Manager adalah sebagai berikut. Hanya terdapat satu tabel saja dalam aplikasi file manager ini. Tabel ini berfungsi untuk menyimpan data-data login FTP server. Tabel ini diambil dari database ehcp yang dibuat saat melakukan instalasi control panel ehcp. Saat login hanya ada dua field saja yang digunakan yaitu ftpusername dan password.

> Nama Tabel : *Ftpaccount Field Index* : Id

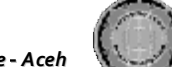

| Virtual Hosting                                                                                                    | No             | Field Name    | Type    | <b>Size</b> | Keterangan               |
|----------------------------------------------------------------------------------------------------|----------------|---------------|---------|-------------|--------------------------|
| adalah                                                                                                    | ш              | id            | int     | 11          | Id pengguna FTP          |
| penyedia<br>layanan untuk                                                                                                    | $\overline{2}$ | host          | varchar | 30          | Nama host Pengguna FTP   |
| menampung<br>data-data<br>yang<br>diperlukan<br>oleh sebuah<br>website<br>sehingga<br>dapat diakses<br>lewat Internet.<br>Dahlan<br>Abdullah | 3              | ftpusername   | varchar | 30          | Nama pengguna FTP        |
|                                                                                                    | 4<br>password  |               | varchar | 50          | Password pengguna FTP    |
|                                                                                                    | 5              | domainname    | varchar | 50          | Nama domain              |
|                                                                                                    | 6              | reseller      | varchar | 30          | Nama reseller            |
|                                                                                                    | 7              | panelusername | varchar | 30          | Nama login control panel |
|                                                                                                    | 8              | homedir       | varchar | 100         | Folder home user         |
|                                                                                                    | 9              | status        | varchar | 10          | Status user              |
|                                                                                                    |                |               |         |             |                          |

Tabel 1. *File* Pengguna FTP

Berikut adalah tampilan halaman login File Manager

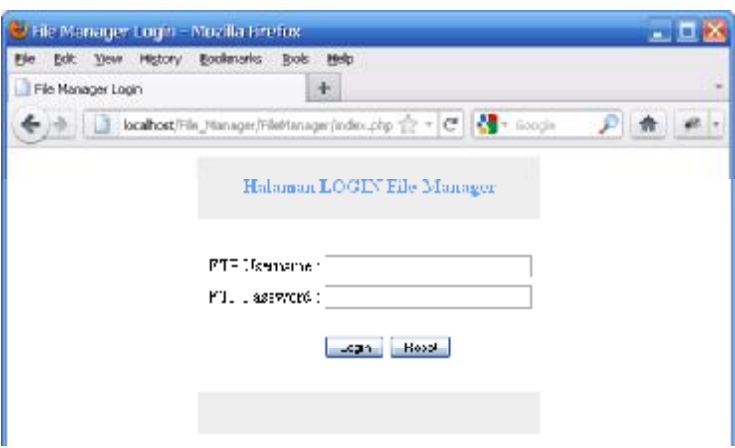

Gambar 8. Halaman Login File Manager

#### **Konfigurasi Sistem**

Konfigurasi sistem akan dilakukan pada tahapan ini. Konfigurasi sistem meliputi tahapan sebagai berikut :

#### **Persiapan VPS**

VPS akan dijadikan server untuk membangun Virtual Hosting. Berikut spesifikasi VPS yang digunakan dalam pembuatan Virtual Hosting :

- Virtualization : KVM
- Space (Hard Disk) : 50GB
- Memory : 1024 MB
- Prosesor : Dual Processor Intel Xeon E5405 L2 Cache 12MB
- Bandwidth : Unmetered 1 Gbps (shared) Lokal 10 Mbps (shared) Up/Down Internasional

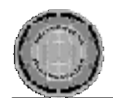

Langkah selanjutnya adalah login ke server VPS

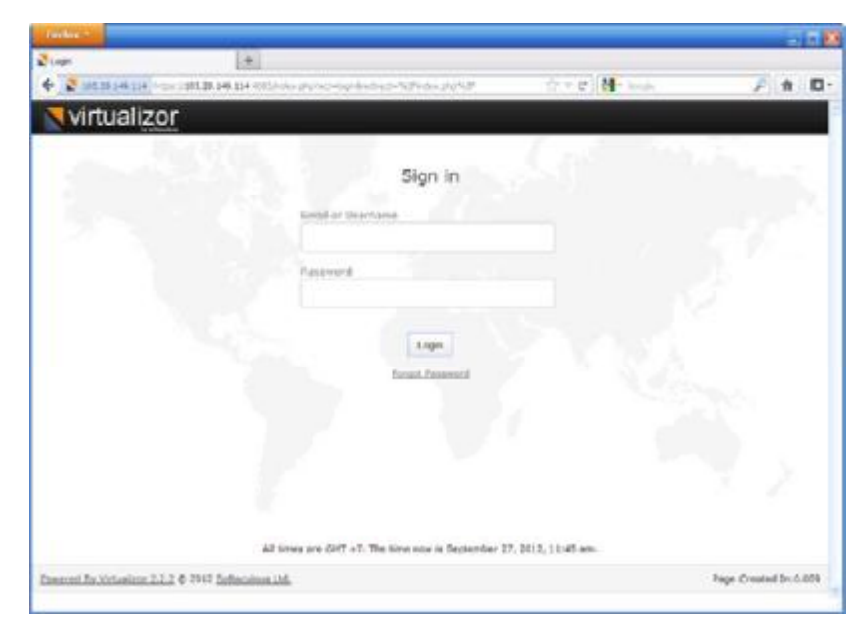

Gambar 9. Halaman Login VPS

Berikut halaman utama Control Panel VPS

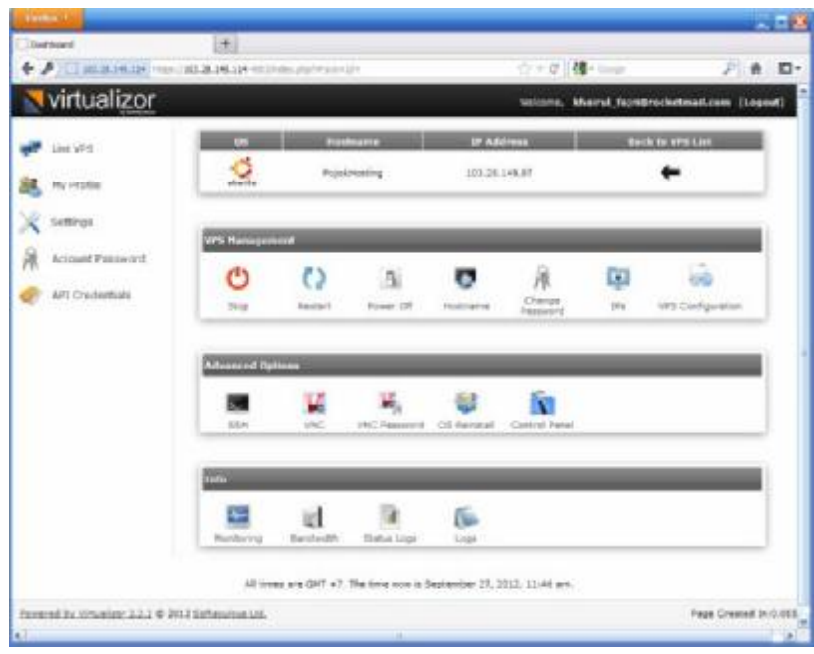

Gambar 10. Halaman Utama Control Panel VPS

Ada beberapa hal yang perlu dicatat untuk kunfigurasi server Virtual Hosting selanjutnya yaitu:

1. IP Address VPS adalah 103.28.149.87. ini akan menjadi acun untuk konfigurasi domain agar mengarah keserver VPS.

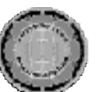

- 2. OS yang digunakan adalah Ubuntu 12.04 32bit, jadi semua aplikasi pendukung yang akan diinstal nantinya berbasis 32bit.
- 3. Hosname yang digunakan adalah PojokHosting.

Konfigurasi untuk VPS sudah selesai selanjutnya akan dilakukan konfigurasi IP Server untuk domain. Semua domain yang akan ditempatkan di Virtiul Hosting ini nantinya akan di arahkan ke name server ns1.pojokhosting.tk dan ns2.pojokhosting.tk.

### **Konfigurasi IP Server**

Konfigurasi server dilakukan untuk mengarahkan IP address VPS kedomain yang digunakan untuk server yaitu PojokHosting.TK. Berikut konfigurasinya :

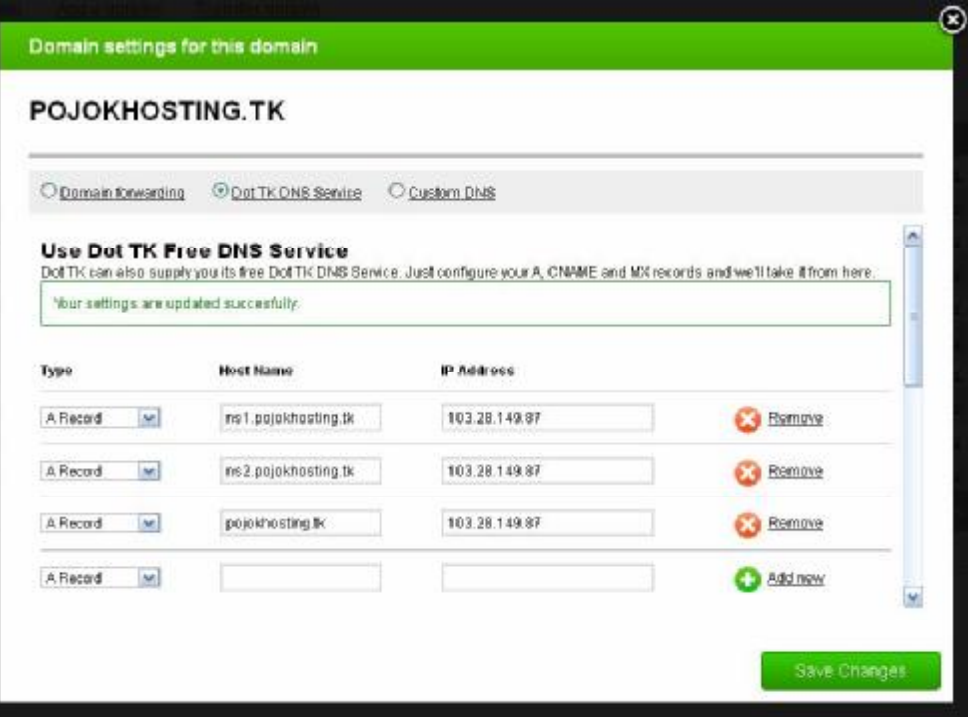

Gambar 11. Halaman Konfigurasi IP Server PojokHosting.TK

#### **Konfigurasi EHCP**

Konfigurasi EHCP adalah bagian penting dalam implementasi Virtual Hosting, disini akan diinstal aplikasi untuk mendukung semua layanan yang diperlukan oleh Virtual Hosting. Berikut langkah yang dilakukan untuk konfigurasi EHCP :

1. Ubah repository ubuntu ke repository lokal Indonesia agar proses download aplikasi lebih cepat. Edit file sources.list dengan perintah berikut nano /etc/apt/sources.list

*Virtual Hosting adalah penyedia layanan untuk menampung data-data yang diperlukan oleh sebuah website sehingga dapat diakses lewat Internet*.

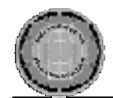

#### dan tambahkan daftar repositories berikut

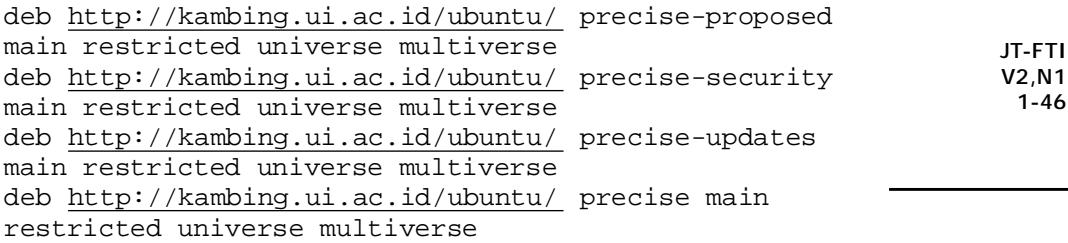

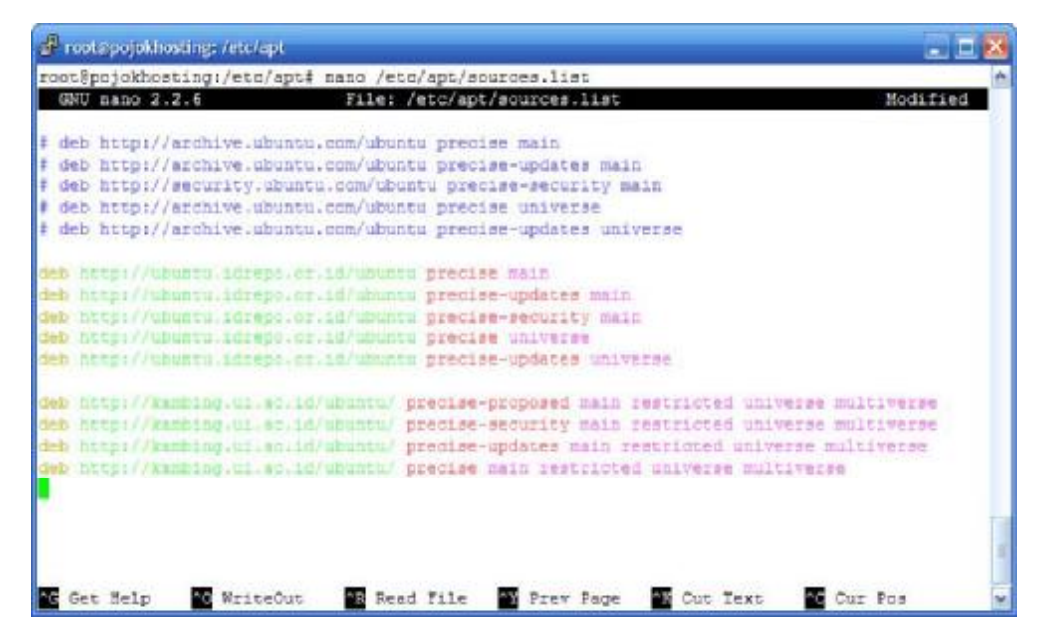

Gambar 11. Konfigurasi Repositori Lokal Ubuntu 12.04

2. Selanjutnya adalah konfigurasi EHCP Download EHCP dengan perintah berikut wget -c [www.ehcp.net/ehcp\\_latest.tgz](http://www.ehcp.net/ehcp_latest.tgz)

P rootopojokhosting: /etc/apt root@pojckhosting:/eta/apt# wget -c www.ehop.net/ehop latest.tgz --2012-09-27 05:38:26 -- http://www.ehcp.net/ehcp\_latest.tgz Resolving www.ehcp.net (www.ehcp.net)... 206.51.230.221 Connecting to www.ehcp.net (www.ehcp.net) |206.51.230.221|:80... connected. HTTP request sent, awaiting response... 200 OK Length: 9638068 (9.2M) [application/octet-stream] Saving to: 'chop latest.tgz' 80% [-1 7,798,976 89.1K/s eta 17s

Gambar 12. Proses Download EHCP

Ekstract file ehcp\_latest.tgz tar -zxvf ehcp\_latest.tgz Masuk ke folder ehcp cd ehcp ./install.sh

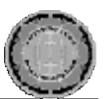

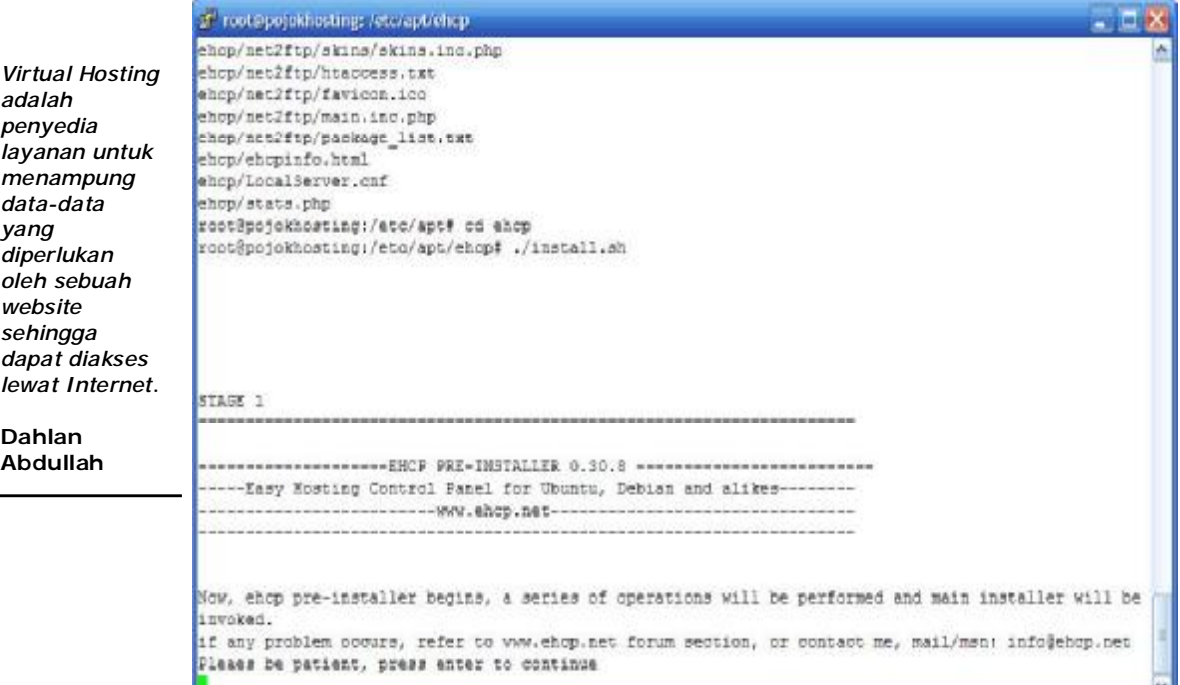

Gambar 13. Proses Ekstrak dan Instal EHCP

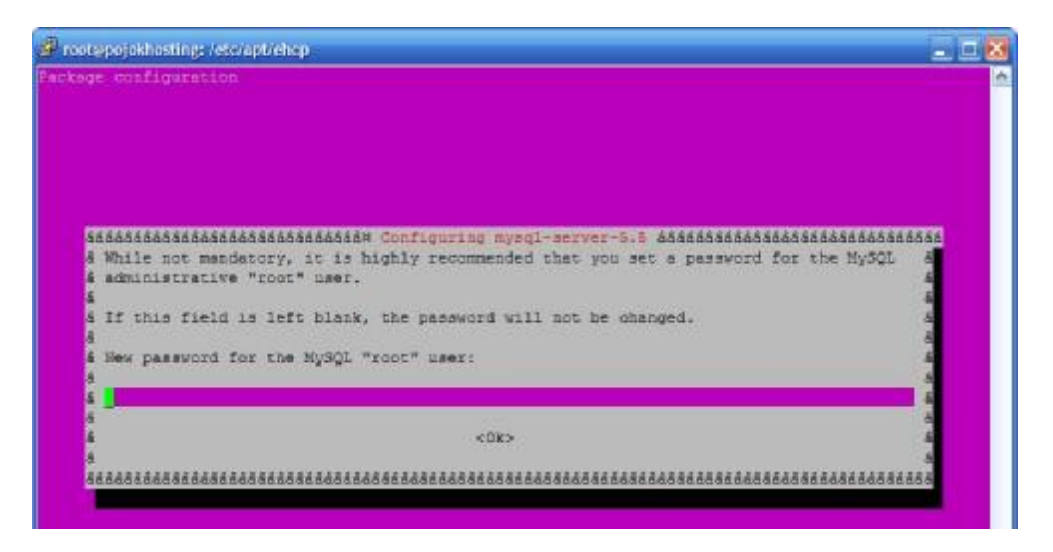

3. Konfigurasi password root Database MySQL

Gambar 14. Konfigurasi Password root MySQL

- 4. Konfigurasi User dan Database EHCP Konfigurasi berikut dilakukan untuk membuat user dan database
	- yang menyimpan semua database Control Panel EHCP.

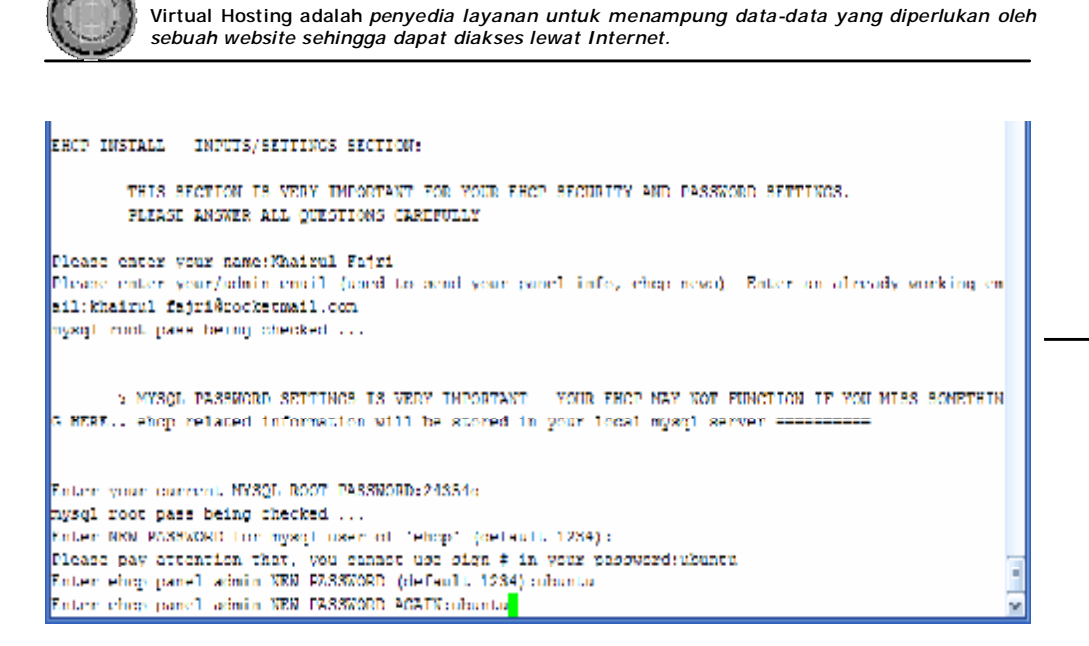

Gambar 15. Konfigurasi Database dan Admin EHCP

## 5. Konfigurasi Mail Server *Mail Server* menggunakan Postfix Mail Server

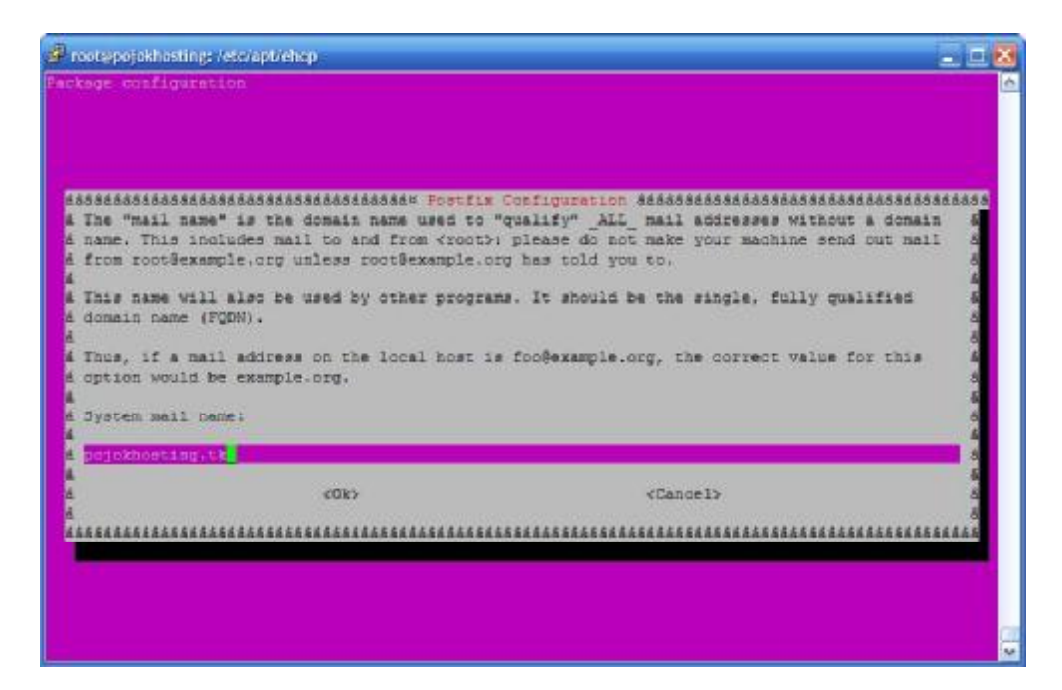

Gambar 16. Konfigurasi Mail Server

6. Konfigurasi PhpMyAdmin untuk manjemen database MySQL PhpMyAdmin adalah tool manajemen Database berbasis web maka harus diinstal pada Webserver, dalam hal ini yang digunakan adalah Apache.

JT-FTI V2,N1 1-46

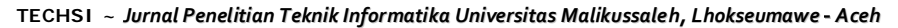

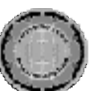

**Dahlan Abdullah** 

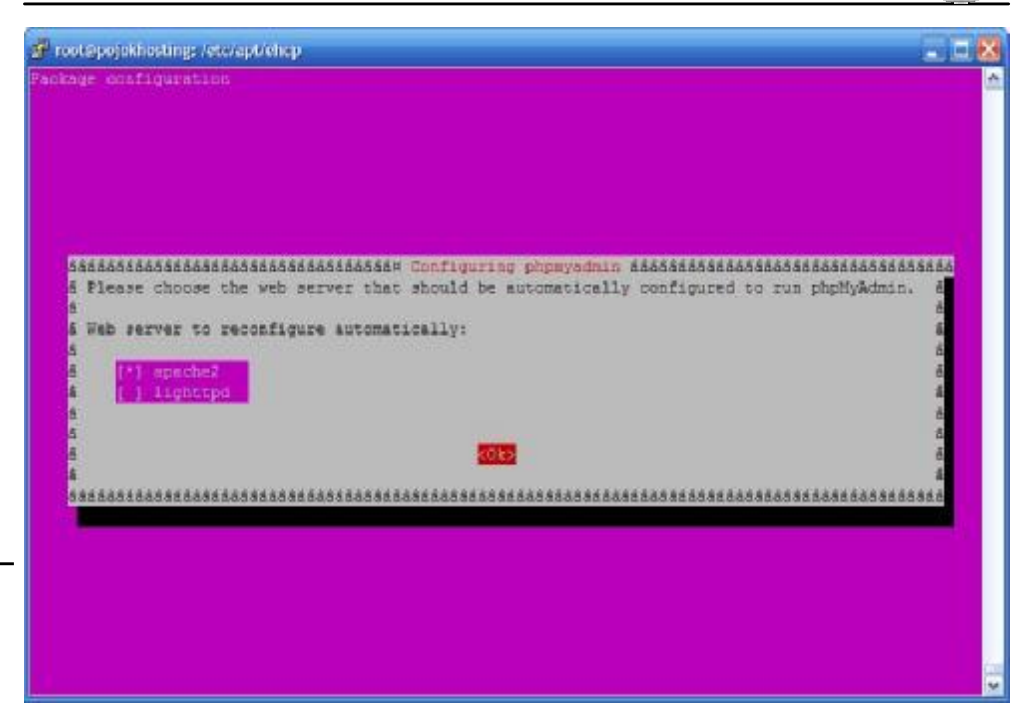

#### Gambar 17. Konfigurasi PhpMyAdmin

Semua konfigurasi PhpMyAdmin akan disimpan dalam database dangan perintah konfigurasi yang dijankan oleh *dbconfig*-*common seperti tampak pada gambar berikut :* 

| ist roctopojokhosting: /etc/apt/els.p.                                                                                      |               |
|----------------------------------------------------------------------------------------------------|---------------|
| ackage configuration.                                                                                                    |               |
|                                                                                                    |               |
|                                                                                                    |               |
|                                                                                                    |               |
| 65665666664# Configuring phpmyadmin 566555666                                                                               |               |
| & The phonyadmin package must have a database installed and configured before it can be used.                               |               |
| This can be optionally handled with deconfig-common.                                                                        |               |
| ilf you are an advanced database administrator and know that you want to perform this                                       |               |
| & configuration manually, or if your database has already been installed and configured, you                                |               |
| should refuse this option. Details on what needs to be done should most likely be provided<br>in /wsr/share/doc/phpmyadmin. |               |
|                                                                                                    |               |
| Otherwise, you should probably choose this option.                                                                          |               |
| Configure database for phpmyacmin with choonfig-common?                                                                     |               |
|                                                                                                    |               |
| <yea:< td=""><td><b>zblics</b></td></yea:<>                                                                                 | <b>zblics</b> |
|                                                                                                    |               |
|                                                                                                    |               |
|                                                                                                    |               |
|                                                                                                    |               |

Gambar 18. Pengaturan Dbconfig-Common Untuk PhpMyAdmin

7. Selanjutnya adalah konfigurasi RoundCube Mail

RoundCube digunakan untuk mengakses email atau sebagai Mail Clientnya. RoundCube adalah tool berbasis web sama halnya dengan PhpMyAdmin yang harus diinstal pada webserver. Semua konfigurasi disimpan dalam database dengan menjalankan perintah

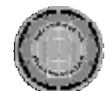

> JT-FTI V2,N1 1-46

dbconfig-common.

| Package configuration<br>Assassass Configuring roundoube-core assass<br>A The roundoube package must have a database installed and configured before it can be used.<br>& This can be optionally handled with dbconfig-common.<br>If you are an advanced database administrator and know that you want to perform this<br>configuration manually, or if your database has already been installed and configured, you<br>should refuse this option. Details on what needs to be done should most likely be provided<br>in /usr/share/doc/roundoube. |  |
|----------------------------------------------------------------------------------------------------|--|
|                                                                                                    |  |
|                                                                                                    |  |
|                                                                                                    |  |
| Otherwise, you should probably choose this option.                                                                                                    |  |
| Configure database for roundcube with dbconfig-common?                                                                                                    |  |
| <b>RNBS</b><br><dea></dea>                                                                                                    |  |
|                                                                                                    |  |

Gambar 19. Pengaturan Dbconfig-Common Untuk RoundCube.

Tahapan konfigurasi EHCP selesai. Berikut layanan yang sudah berjalan pada Virtual Hosting

|        | apache2:YES(Start   Stop   Restart) Attention, by stopping your services, you may lose your conn, to panel,  |  |  |  |  |  |  |
|--------|----------------------------------------------------------------------------------------------------|--|--|--|--|--|--|
| nainx: | NO (Start   Stop   Restart) Attention, by stopping your services, you may lose your conn, to panel.          |  |  |  |  |  |  |
|        | mysqld: YES(Start   Stop   Restart) Attention, by stopping your services, you may lose your conn, to panel,  |  |  |  |  |  |  |
|        | vsftpd: YES(Start   Stop   Restart) Attention, by stopping your services, you may lose your conn, to panel.  |  |  |  |  |  |  |
|        | bind: YES(Start   Stop   Restart) Attention, by stopping your services, you may lose your conn. to panel.    |  |  |  |  |  |  |
|        | postfix: YES(Start   Stop   Restart) Attention, by stopping your services, you may lose your conn, to panel, |  |  |  |  |  |  |

Gambar 20. Daftar Layangan Virtual Hosting.

Semua layanan yang diperlukan oleh Virtual Hosting sudah berjalan antara lain adalah Webserver Apache, Database Server MySQL, DNS Server BIND, FTP Server vsFTPd dan Mail Server Postfix.

## **Konfigurasi Webmin**

*Webmin* adalah aplikasi yang digunakan untuk memudahkan manajemen admin dalam hal ini adalah pengelolaan kegiatan admin Ubuntu 12.04. Berikut ini adalah tahapan konfigurasi *Webmin* :

1. Sebelum aplikasi webmin edit terlebih dahulu file *sources.list* untuk menambahkan repository baru yang berhubungan dnegan webmin.

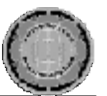

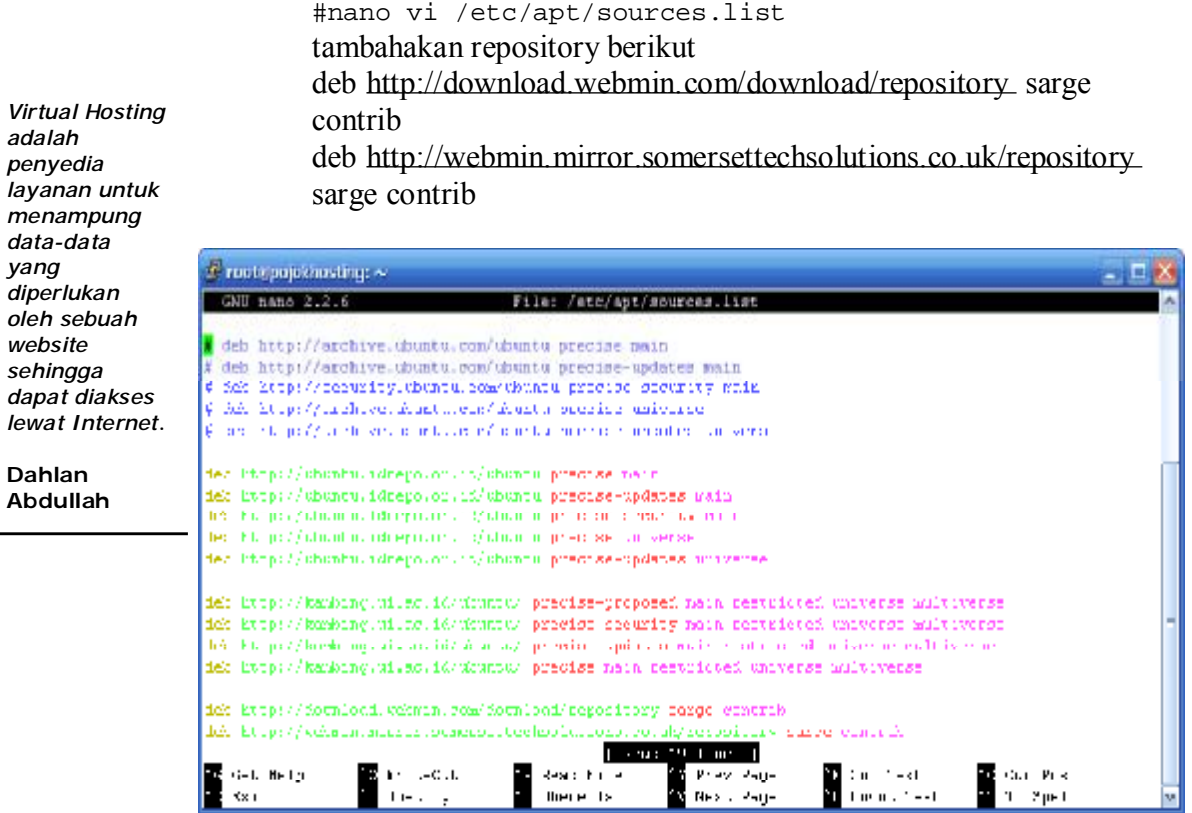

Gambar 21. Konfigurasi Repositori Untuk Webmin.

- 2. Selanjutnya update GPG Key dengan perintah berikut #wget <http://www.webmin.com/jcameron-key.asc> #sudo apt-key add jcameron-key.asc #sudo apt-get update
- 3. Tahapan selanjutnya adalah download aplikasi webmin dan instal. sudo apt-get install perl libnet-ssleay-perl openssl libauthen-pam-perl libpam-runtime libio-pty-perl aptshow-versions python libapt-pkg-perl #wget [http://prdownloads.sourceforge.net/webadmin/webmin\\_1.6](http://prdownloads.sourceforge.net/webadmin/webmin_1.6)  $\overline{00}$  all.deb #sudo dpkg -i webmin\_1.600\_all.deb

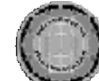

| Progresojekosting ~                                                                                                    |
|----------------------------------------------------------------------------------------------------|
| Length: 20754618 (200) [application/octet-stream]<br>Saving to: 'webmin 1.600 all.deb'                                                                                         |
| 100kfmmmmmmmm<br>essessesses) 20,754,818 24.8K/s in 16b 16s                                                                                                    |
|                                                                                                    |
| roct {pojckhosting: {# wret https://khairalfajui.rows10000/apdown/fetch.cri/vac/wwt/wheste/kerandahoeting/b<br>symmonizer. The Microsofter Company with soliday and the        |
| $-$ 2012/06/07/11:11:13 $-$ 1. top://khoiskiidege.com:10000/kokoan/fotek.eg./sez/sez/sez/sez/beemisisetiza/be<br>consisting the probability subset we shall find to all state. |
| Pesolving Shairulfajoi.com (Shairulfajoi.com) 27.101.6.115                                                                                                    |
| [Jonnecting to khostulfajni.rom (Rhostulfajni.rom: 37.131.119]:10000 ephnested.                                                                                                |
| [EDROR: Fanall viril- (Ebiliania).Languitouantu Beattlitoute, Toenesi Xy (70 Vékmen Wékolsves en Kereibetthof≪ */e<br>man bettern ten mind @ fingunited in yhe                 |
| offer as prediced directions and a sensitiv                                                                                                    |
| . LERGE: destinitate componisant "" diesn't match requested host name (hialouinajoi.com)                                                                                       |
| To consider to khose alfabelizes independing use to no check contificated.                                                                                                    |
| in βρειλασίας: ≨ out open important to truc                                                                                                    |
| Select more exclusive mass-lepton directors are non-                                                                                                    |
| indeasing database of the HATER and directories correctly inetal edit                                                                                                    |
| Unpathing pebodi (from pekmin 1,000 all.ded)                                                                                                    |
| Sections to reduce (11,300)                                                                                                    |
|                                                                                                    |

Gambar 22. Proses Download dan Instal Webmin.

4. Webmin selesai diinstal ke sistem, selanjutnya akses halaman webmin di alamat berikut <https://pojokhosting.tk:10000/>

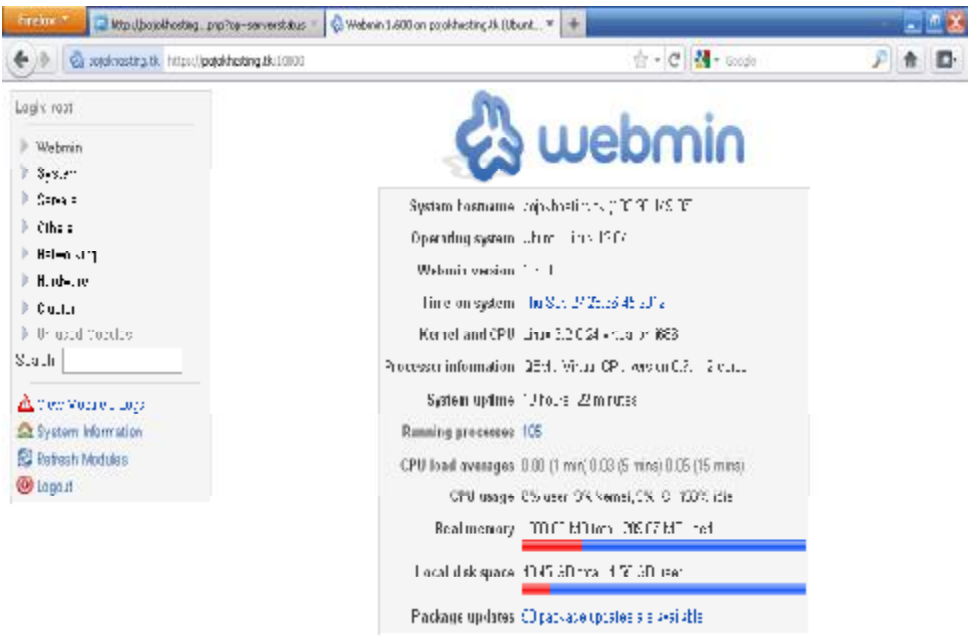

Gambar 23. Halaman Utama Webmin.

Berikut status layanan server yang sedang berjalan di Virtual Hosting dapat dilihat dari halaman webmin melalui menu *Others* pilih *System and Server Status*.

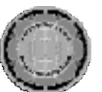

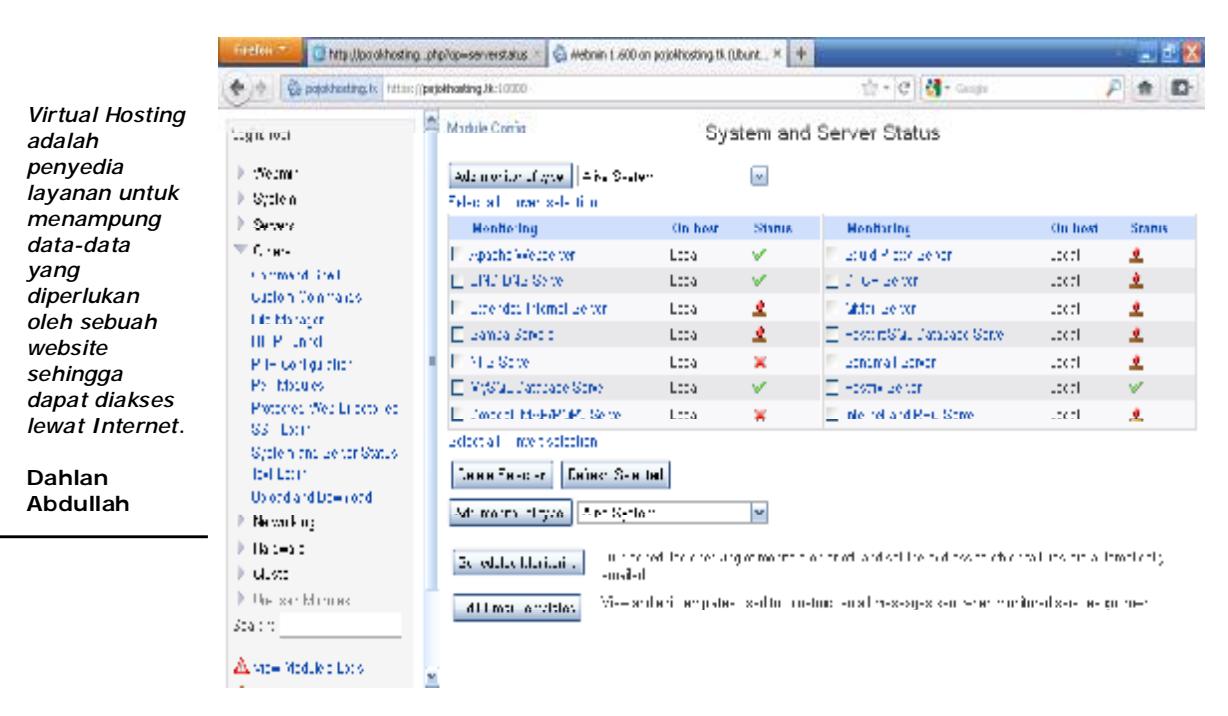

Gambar 24. Status Layanan Virtual Hosting Dari Halaman Webmin.

## **Konfigurasi File Manager**

Konfigurasi File Manager adalah bagian penting dalam tahapan pembuatan Virtual Hosting karena ini adalah salah satu layanan yang sangat dibutuhkan untuk penglolaan file-file yang menjadi acuan sebuat website.Aplikasi File Manager ini akan diinstal pada masing-masing domain, sehingga nantinya user dapat mengakses aplikasi File Manager dari domain masing-masing dengan alamat www.nama\_domain/File\_Manager, maka secara otomatis user akan dialihkan ke halaman login File Manager

Sebagai contoh penulis akan menginstal aplikasi File Manager pada domain rakbuku.tk. Adapun tahapan konfigurasi File Manager adalah sebagai berikut.

1. Tahapan pertama adalah buat folder baru dengan nama File\_Manager dengan lokasi sebagai belikut

/var/www/vhosts/rakbuku/rakbuku.tk/httpdocs mkdir

/var/www/vhosts/rakbuku/rakbuku.tk/httpdocs/File\_Manag er

Semua file untuk aplikasi File Manager akan ditempatkan dalam folder ini. Ubah file permission untuk folder File\_Manager agar aplikasi File Manager dapat berjalan dengan baik untuk mengeksekusi file-file pendukung aplikasi File Manager. chmod 777 -R

/var/www/vhosts/rakbuku/rakbuku.tk/httpdocs/File\_Manag er

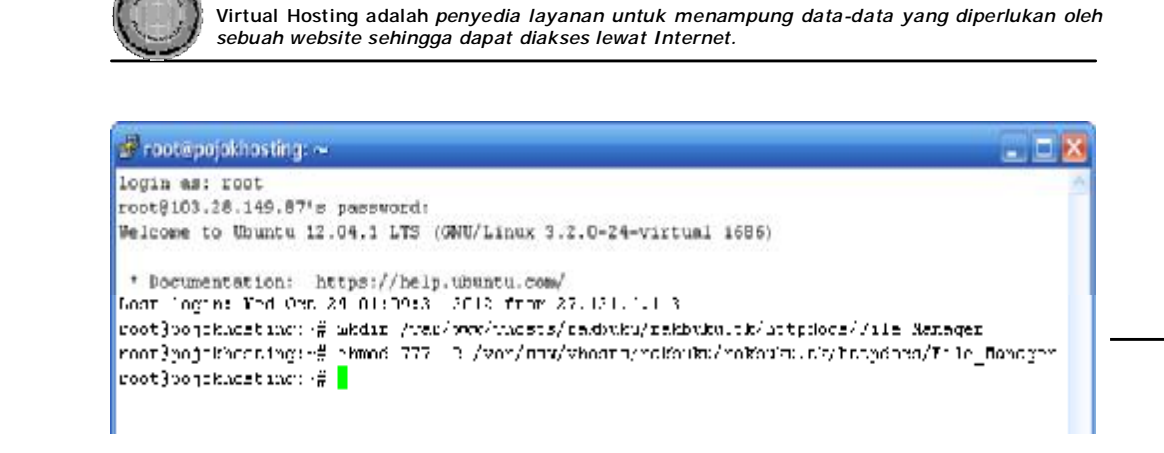

JT-FTI V2,N1 1-46

Gambar 25.Konfigurasi Hak Akses Folder File\_Manager.

2. Tahap selanjutnya adalah upload file untuk Aplikasi File Manager. Untuk memudahkan upload file penulis menggunakan Aplikasi **WinSCP** 

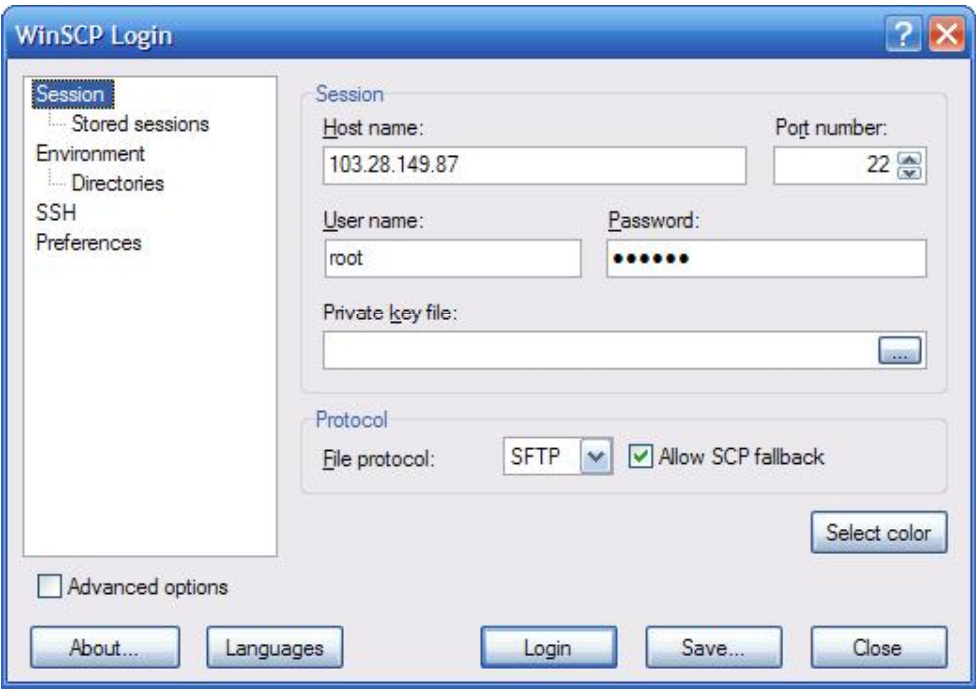

Gambar 26.Login Ke Server Virtual Hosting.

Selanjutnya buka folder root domain rakbuku.tk

/var/www/vhosts/rakbuku/rakbuku.tk/httpdocs/File\_Manag er/

Dan upload file yang diperlukan

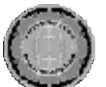

**Dahlan Abdullah** 

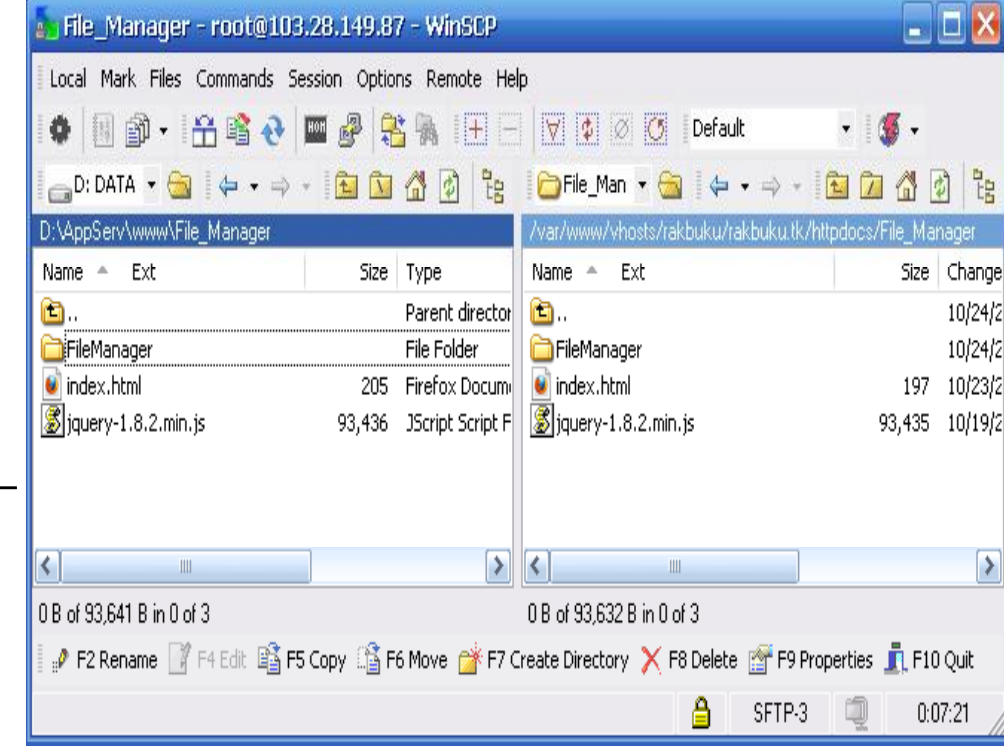

Gambar 27. Upload File Untuk Aplikasi File Manager.

## **Pengujian Sistem**

Setelah melakukan konfigurasi sistem selanjutnya adalah melakukan pengujian terhadap sistem, apakah sudah berjalan sebagai mana mestinya untuk mendukung layanan *Virtual Hosting*. Pengujian akan dilakukan pada beberapa hal antara lain adalah penambahan user akun baru, uji tambah akun *FTP*, *Email*, User *Database*, uji upload file mengunakan *File Manager*. Juga termasuk pengujian tambah *Domain.* 

## **Uji Tambah User Akun Baru**

Penambahan user akun baru disini adalah user akun Cpanel EHCP. Melalui halaman Cpanel ini user dapat melakukan pengelolaan hosting lainnya seperti tambah domain, penambahan akun FTP, Email dan Database sesuia dengan kapasitas yang telah diberikan kepada user tersebut.

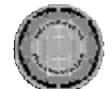

Berikut tampilan proses tambah akun user Cpanel EHCP

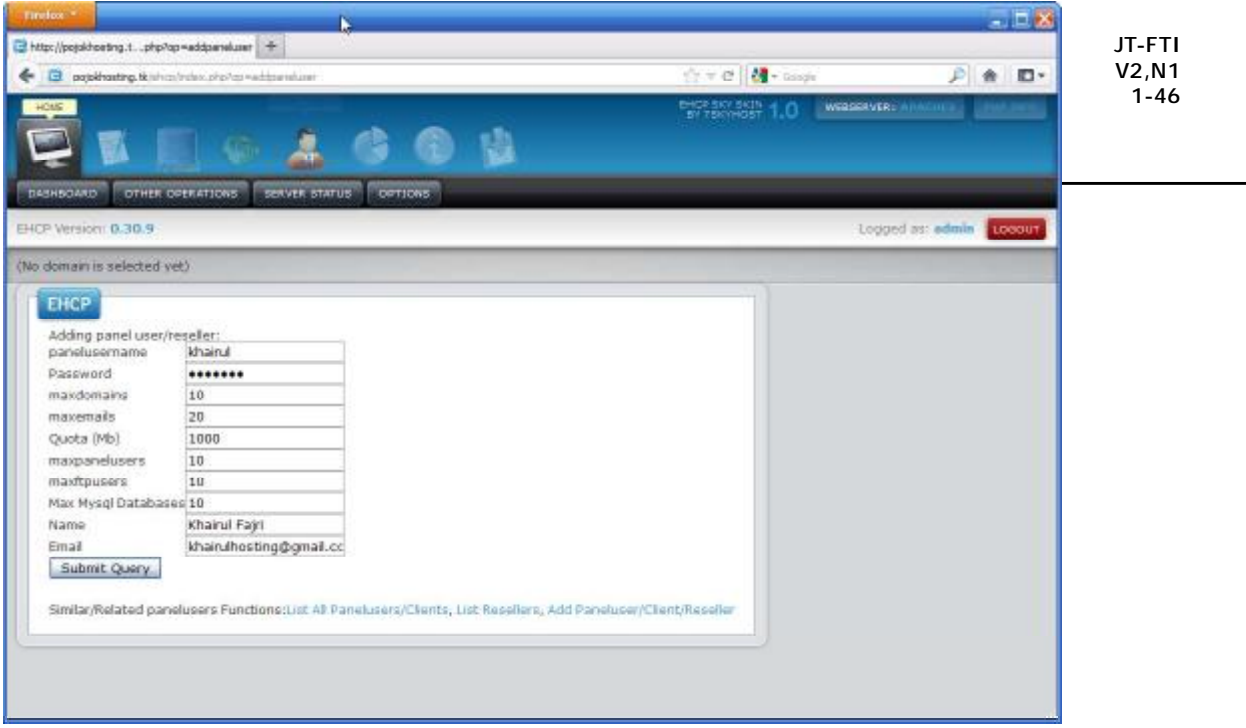

Gambar 28. Tambah Akun User Cpanel.

Gambar diatas menunjukkan kapasitas layanan yang diberikan kepada user baru untuk username khairul. Adapun spesifikasi hosting yang duberikan adalah

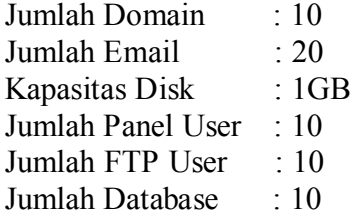

User yang baru saja dibuat statusnya adalah reseler artinya user tersebut dapat menambahkan user lainnya.

#### **Uji Tambah Domain**

Proses tambah domain biasanya dilakukan setelah user mendapatkan akses ke halaman Cpanel EHCP jadi user yang tidak memiliki akses ke halam Cpanel EHCP tidak dapat melakukan tambah domain. Berikut penulis akan menambahkan domain baru dari user Cpanel khairul yang sudah dibuat pada tahap sebelumnya.

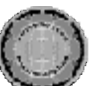

*Virtual Hosting adalah penyedia layanan untuk menampung data-data yang diperlukan oleh sebuah website sehingga dapat diakses lewat Internet*.

**Dahlan Abdullah** 

**CREWLING 10 WERSERVER AN TELEVIS CONFIDENTIAL WE STATES Greenway** Logged as: khairut Localin FRICP Version: 0.30.9 (No domain is selected vet) EHCP Normally, do not write www. only yourdom.com forexample: bukusaku.co.cc domainname bukuwaku Ranel usemany Paneluser password bukusaku Generate: Ftn username bukusaku **Ptp Password** bukusaku Generate: 200 Ounta (Mb) Upload bw(kb/s) 200 Download bw(kb/s) 200 smail. bukusaku@rocketmail.c Submit Query

Gambar 29. Proses Tambah Domain Baru.

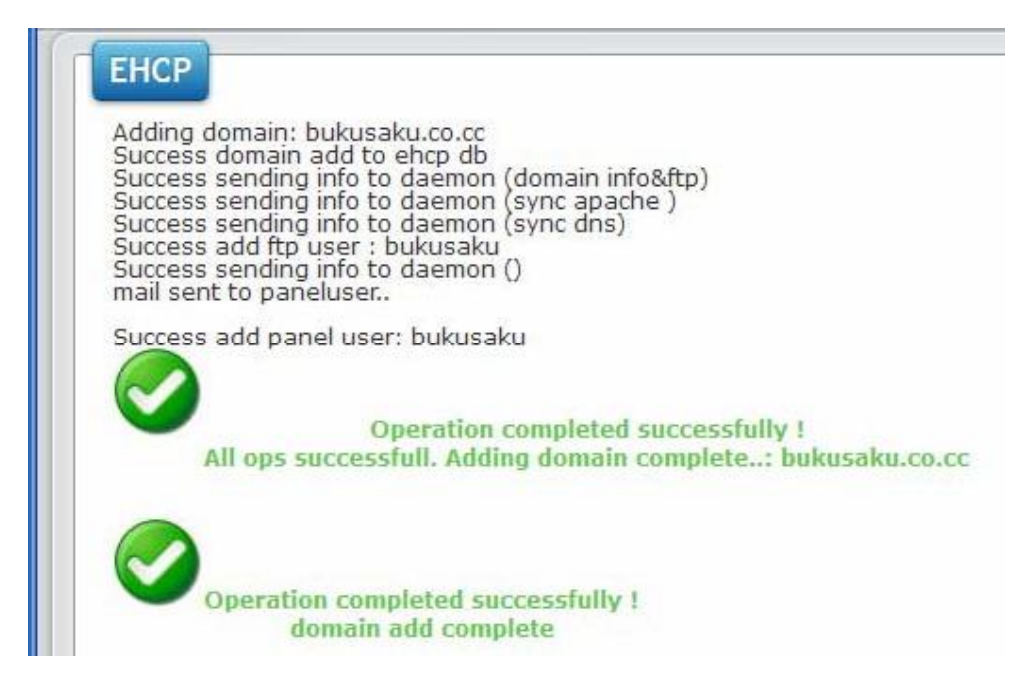

Gambar 30. Proses Tambah Domain Baru Selesai.

Saat melakukan penambahan domain baru, akun user FTP juga turut disertakan jadi tidak perlu menambah user FTP baru untuk domain tersebut. Seandainya user ingin menambahkan akun FTP baru maka user dapat melakukannya pada menu *Add Extra FTP under My FTP Space*.

Selain penambahan domain user juga dapat menambah subdomain dari menu *Add Subdomain*. Cara menambahkan subdomain adalah dengan cara pilih terlebih dahulu domain yan akan ditambahkan subdomainnya. Langkah penambahan subdomain adalah sebagai berikut.

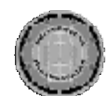

1. Klik menu *List Domain*, pilih domain yang akan ditambah subnya.

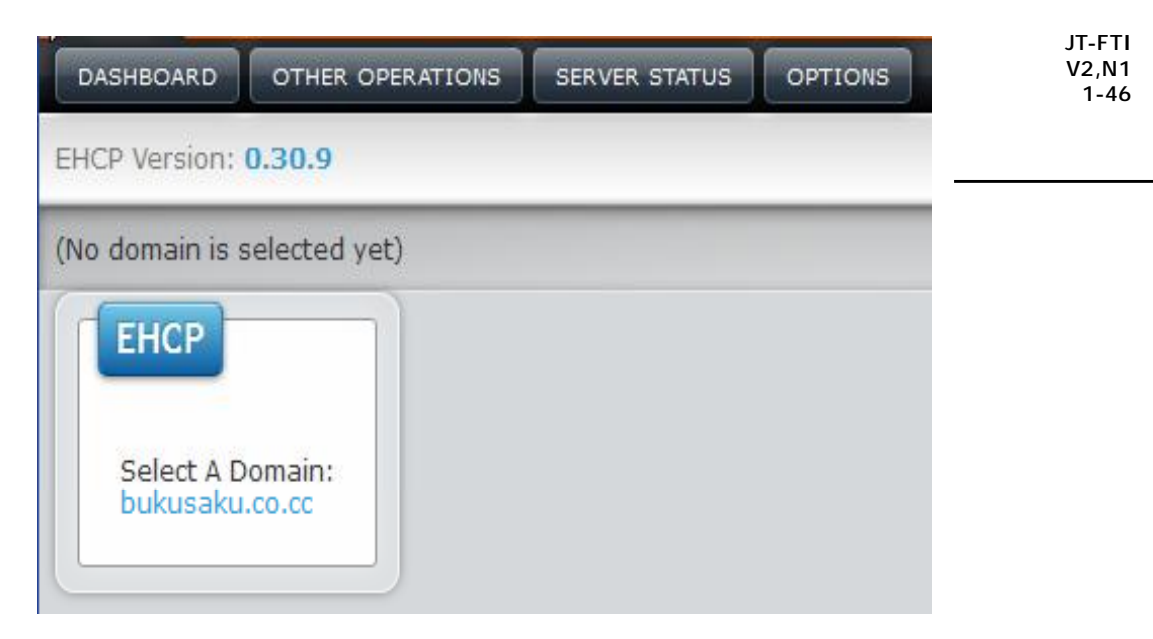

Gambar 31. Proses Pilih Domain Untuk Tambah Subdomain.

2. Selanjutnnya klik menu *Add Subdomain* untuk menambah subdomain baru.

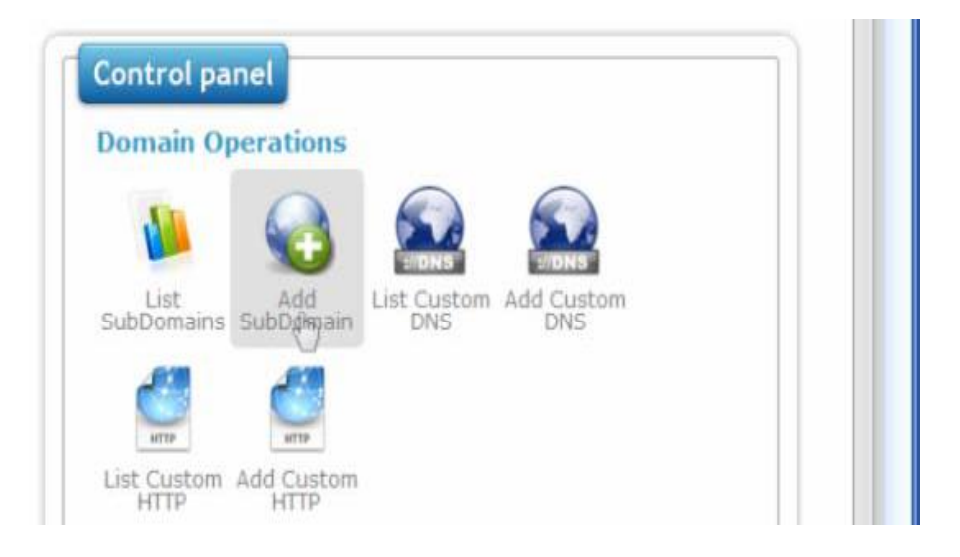

Gambar 32. Proses Tambah Sub Domain.

Selanjutnya tuliskan nama subdomain yang diinginkan dan klik tombol *Submit Query* untuk memproses tambah subdomain

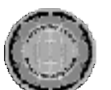

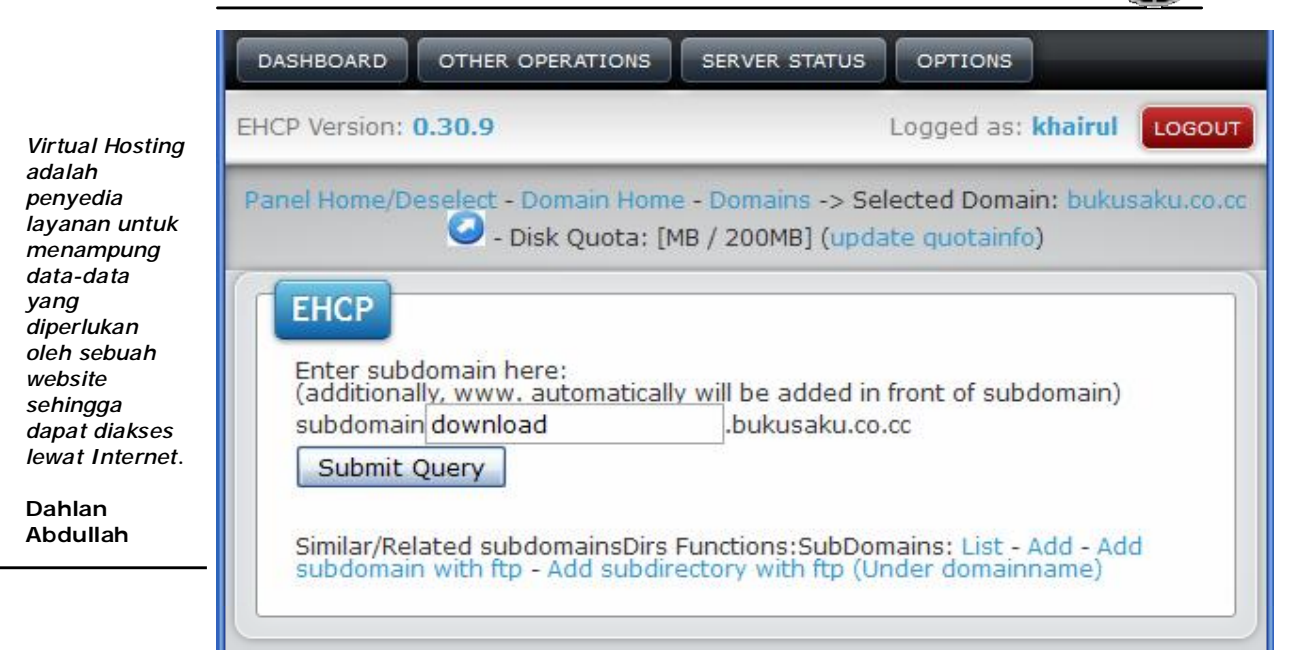

Gambar 33. Menentukan Nama Subdomain.

Proses tambah subdomain selesai. Silahkan klik pada link nama subdomain untuk melihat hasilnya.

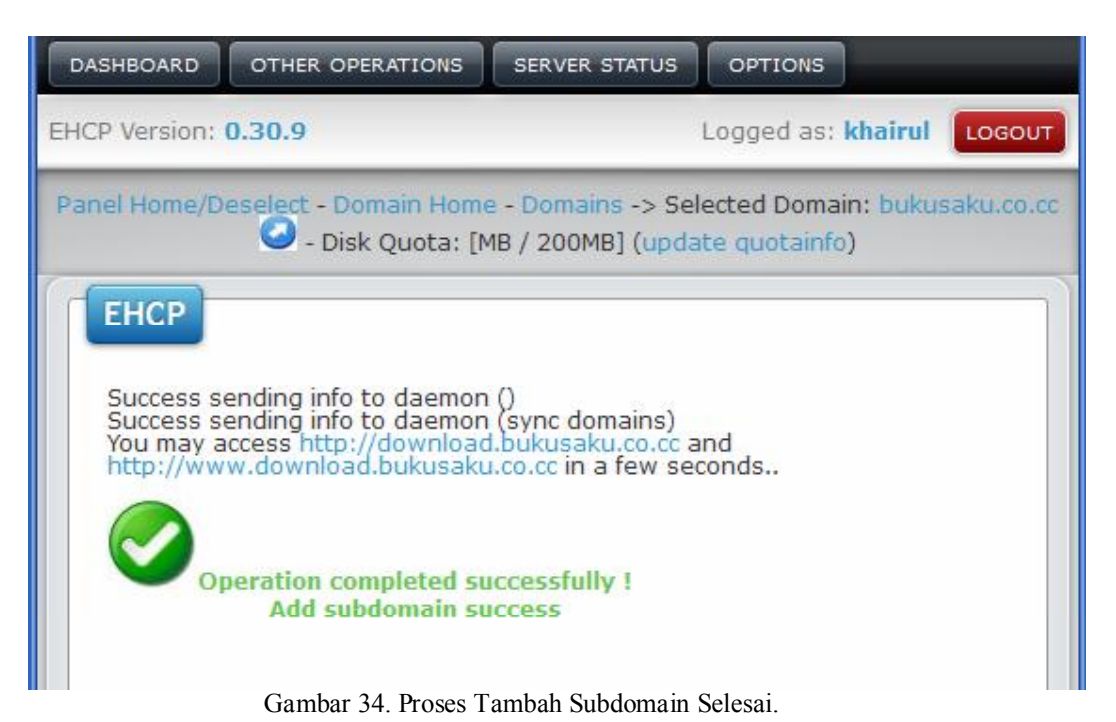

**33** 

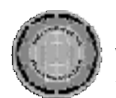

# **Uji Tambah User Akun Email**

Penambahan user akun email hanya dapat dilakukan jika user sudah menambahkan domain terlebih dahulu. Berikut cara menambahkan akun email.

1. Masuk ke menu *Dashboard* kemudian klik menu *Add Email Address*.

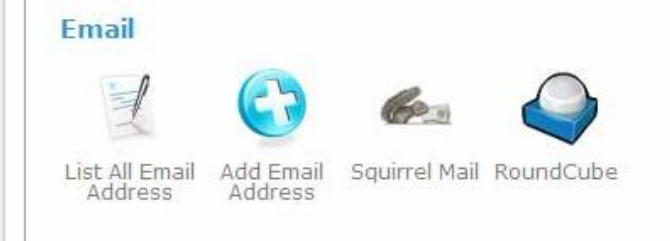

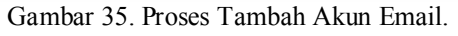

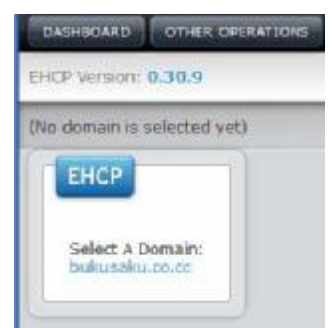

Gambar 36. Proses Pilih Domain Untuk Tambah Akun Email.

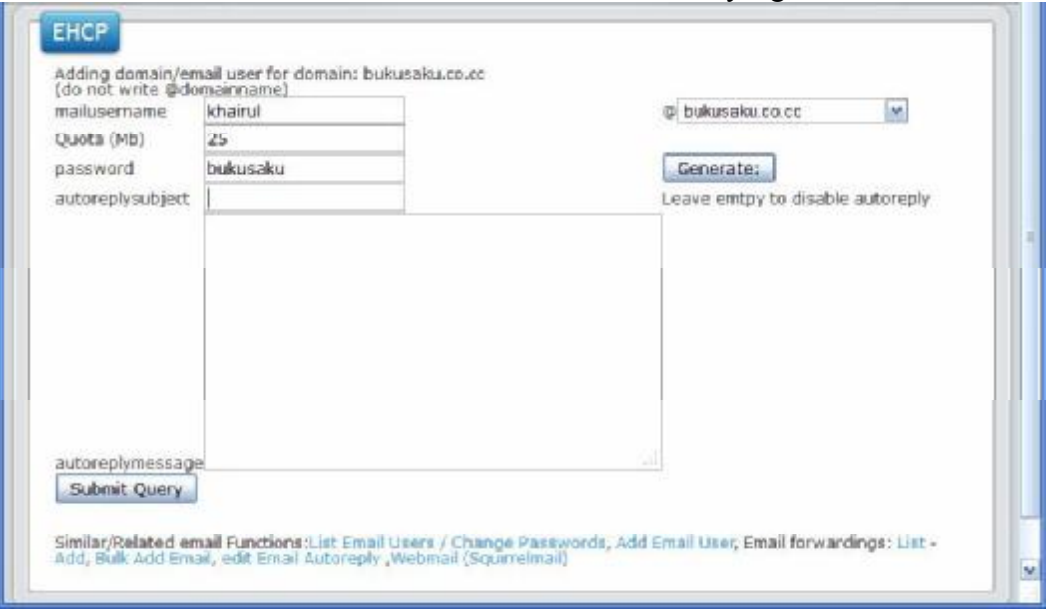

2. Masukkan data-data untuk akun user email baru yang akan dibuat.

- Gambar 37. Proses Input Data-data Aku Email Baru.
- 3. Proses pendaftaran akun email baru selesai selanjutnya user dapat mengakses email tersebut di halaman berikut atau klik menu *Dashboard* pada bagian menu email klik *Rouncube*.

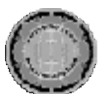

*Virtual Hosting adalah penyedia layanan untuk menampung data-data yang diperlukan oleh sebuah website sehingga dapat diakses lewat Internet*.

**Dahlan Abdullah** 

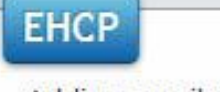

Adding email user: Success add mail user Success editemailuser-update email Success editemailuser-update email

> **Operation completed successfully !** Added successfully.mail add complete:

Similar/Related email Functions: List Email Users / Change Passw Bulk Add Email, edit Email Autoreply, Webmail (Squirrelmail)

Gambar 39. Proses Tambah Aku Email Baru Selesai.

4. Halaman login email dapat juga diakses dari alamat berikut <http://pojokhosting.tk/ehcp/webmail2>

Masukkan username sesuai dengan email yang sudah dibuat sebelumnya.

Setelah login user dapat melihat halaman indox atau kotak email masuk dan menu-menu lainnya. Sama halnya dengan penyedia email lainnya layaknya yahoo dan google Roundcube Webmail juga menyediakan fasilitas kirim file atau attach file, menunya ada disebelah kiri bawah.

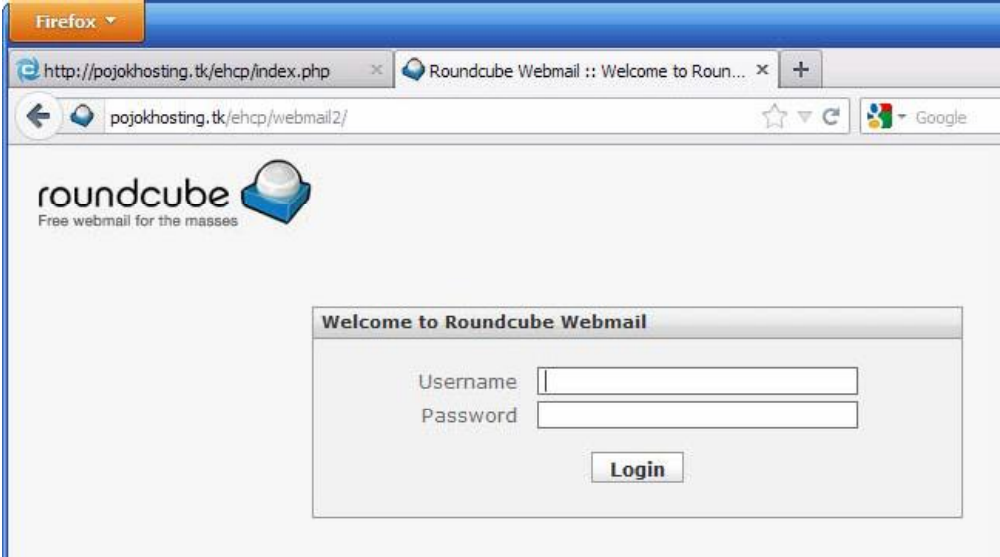

Gambar 40. Halaman Login Web Mail.

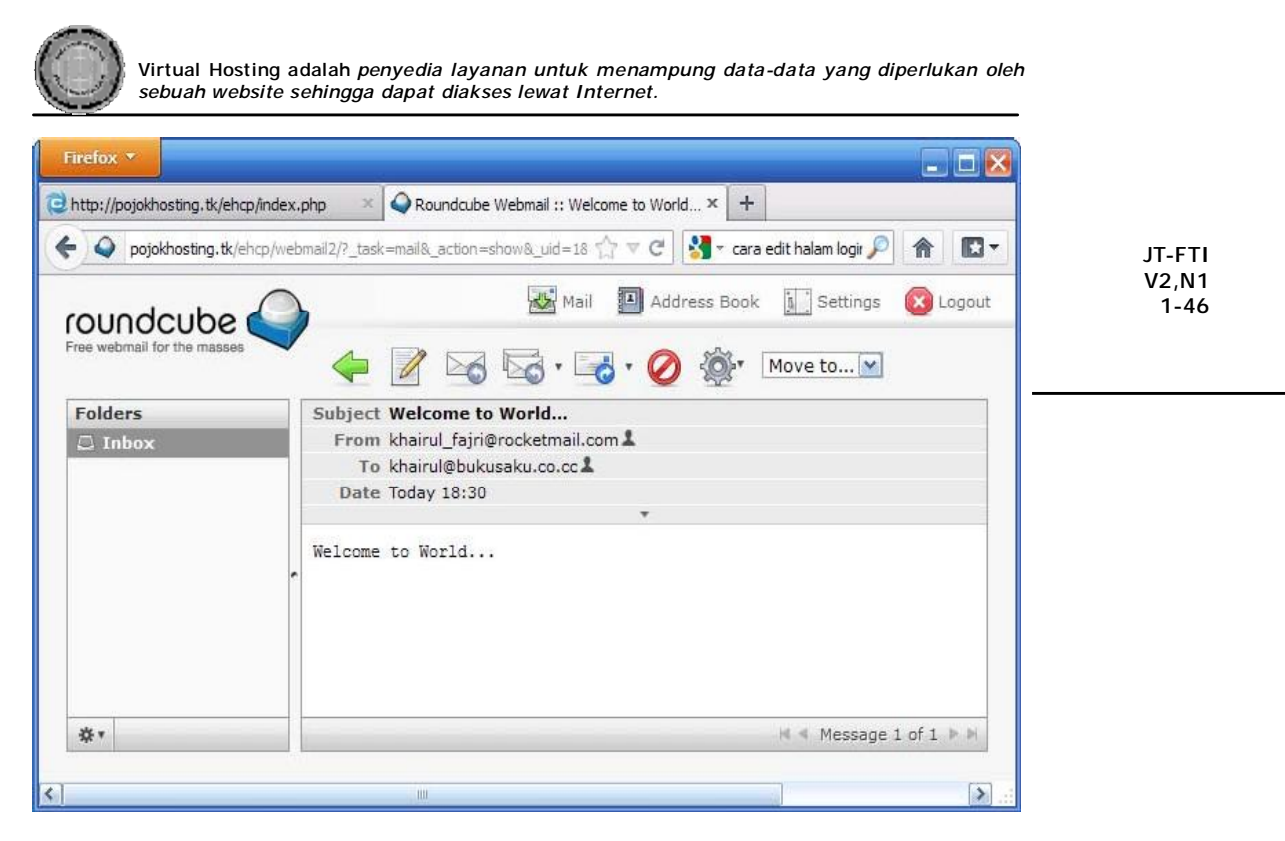

Gambar 41. Halaman Inbox Web Mail.

5. Selanjutnya akan dilakukan uji pengiriman email ke yahoo dan google

Pengujian kali ini dilakukan dengan mengirim email ke beberapa alamat email secara bersamaan.

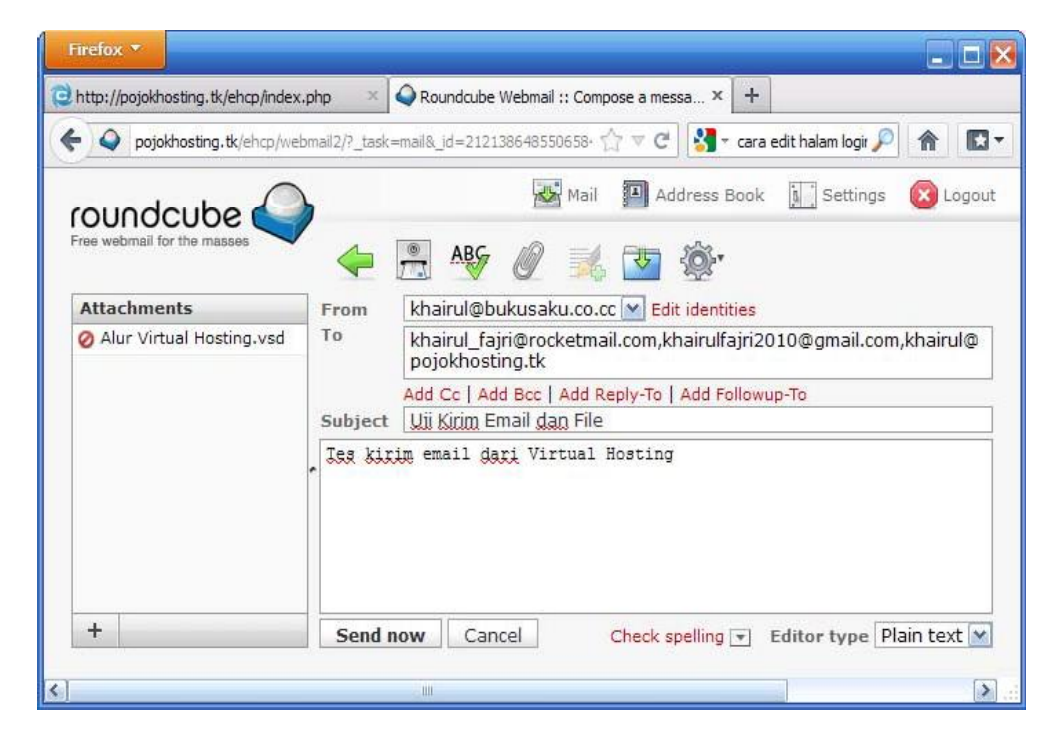

Gambar 42. Uji Kirim Email ke Yahoo dan Google.

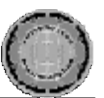

## **Uji Tambah User Database**

Database merupakan bagian penting dalam membangun sebuah website. Oleh karena itu adalah keharusan hosting untuk menyediaakan layana *Database Sever***.** Berikut ini akan dilakukan penambahan database baru, namun sebelumnya harus ditambahkan user database terlebih dulu.

Pertama klik menu *Dashbord* kamudian pada menu *MySQL* klik menu *Add MySQL Database & User*.

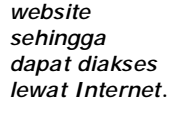

*Virtual Hosting adalah penyedia layanan untuk menampung data-data yang diperlukan oleh sebuah* 

**Dahlan Abdullah** 

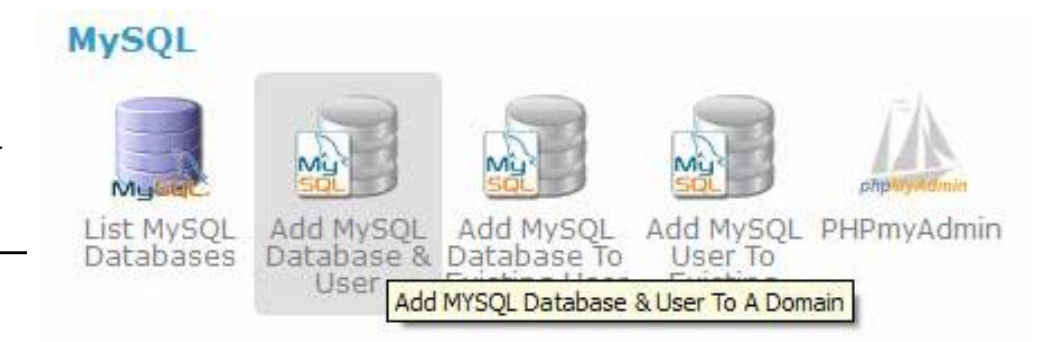

Gambar 43. Uji Tambah Database dan User MySQL.

Seperti biasa user akan diminta memilih domain terlebih dahulu, kemudian barulah muncul halaman untuk menambah *Database* dan *User MySQL.* 

| <b>DASHBOARD</b>                 | OTHER OPERATIONS                                                                                                    | <b>SERVER STATUS</b> | <b>OPTIONS</b>     |        |
|----------------------------------|----------------------------------------------------------------------------------------------------|----------------------|--------------------|--------|
| EHCP Version: 0.30.9             |                                                                                                    |                      | Logged as: khairul | LOGOUT |
|                                  | Panel Home/Deselect - Domain Home - Domains -> Selected Domain: bukusaku.co.cc<br>- Disk Quota: [1MB / 200MB] (update quotainfo) |                      |                    |        |
| <b>EHCP</b>                      |                                                                                                    |                      |                    |        |
| Mysql Server:localhost<br>dbname | bukusaku                                                                                                    |                      |                    |        |
| dbusername bukusaku              |                                                                                                    |                      |                    |        |
| dbuserpass bukusaku              |                                                                                                    | Generate:            |                    |        |
| Submit Query                     |                                                                                                    |                      |                    |        |

Gambar 44. Proses Input Nama *Database* dan *User MySQL* Baru.

Proses penambahan *Database* dan *User MySQL* selesai. Selanjutnya untuk mengakses *Database* tersebut user dapat menggunakan *PhpMyAdmin.* Halaman *PhpMyAdmin* dapat diakses langsung pada menu *MySQL* kemudian *PhpMyAdmin*.

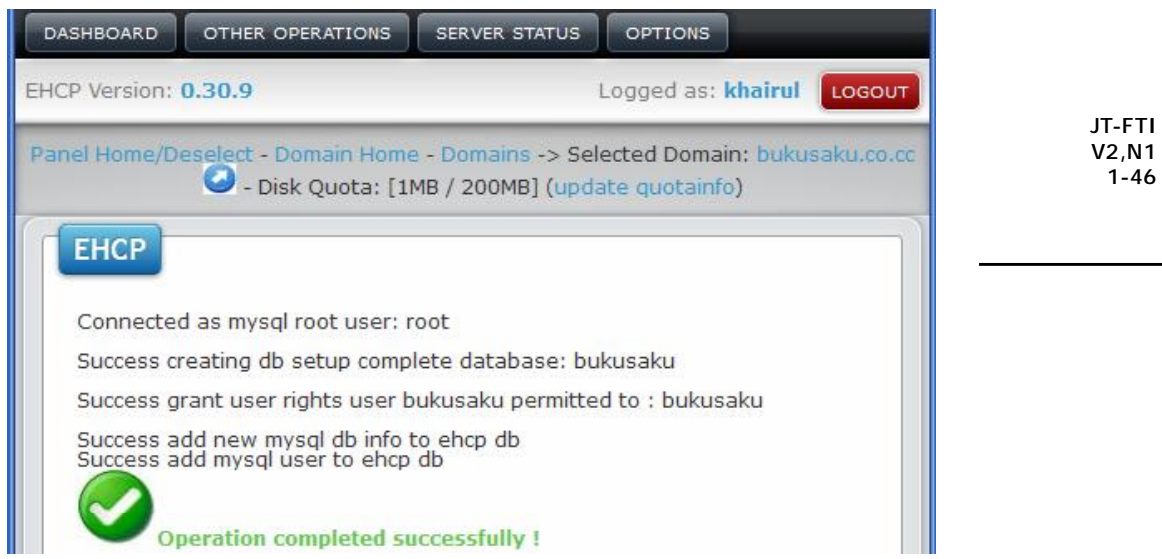

Gambar 45. Proses Tambah Database dan User MySQL Selesai.

User dapat juga mengakse halaman PhpMyAdmin dari alamat berikut ini

<http://pojokhosting.tk/phpmyadmin/>

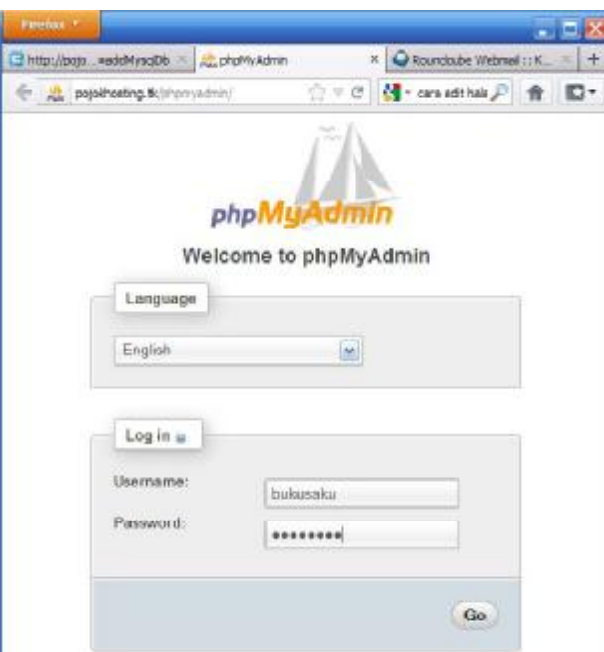

Gambar 46. Halaman Login *PhpMyAdmin*.

Berikut adalah halaman utama *PhpMyAdmin*. User hanya diizinkan menambah tabel kedalam database, untuk menambah database baru user harus melakukannya di Cpanel EHCP. *PhpMyAdmin* hanya mengizinkan operasi pada database sesuai dengan hak user tersebut. Hanya admin yang memilik hak penuh terhadap akses database di *PhpMyAdmin*.

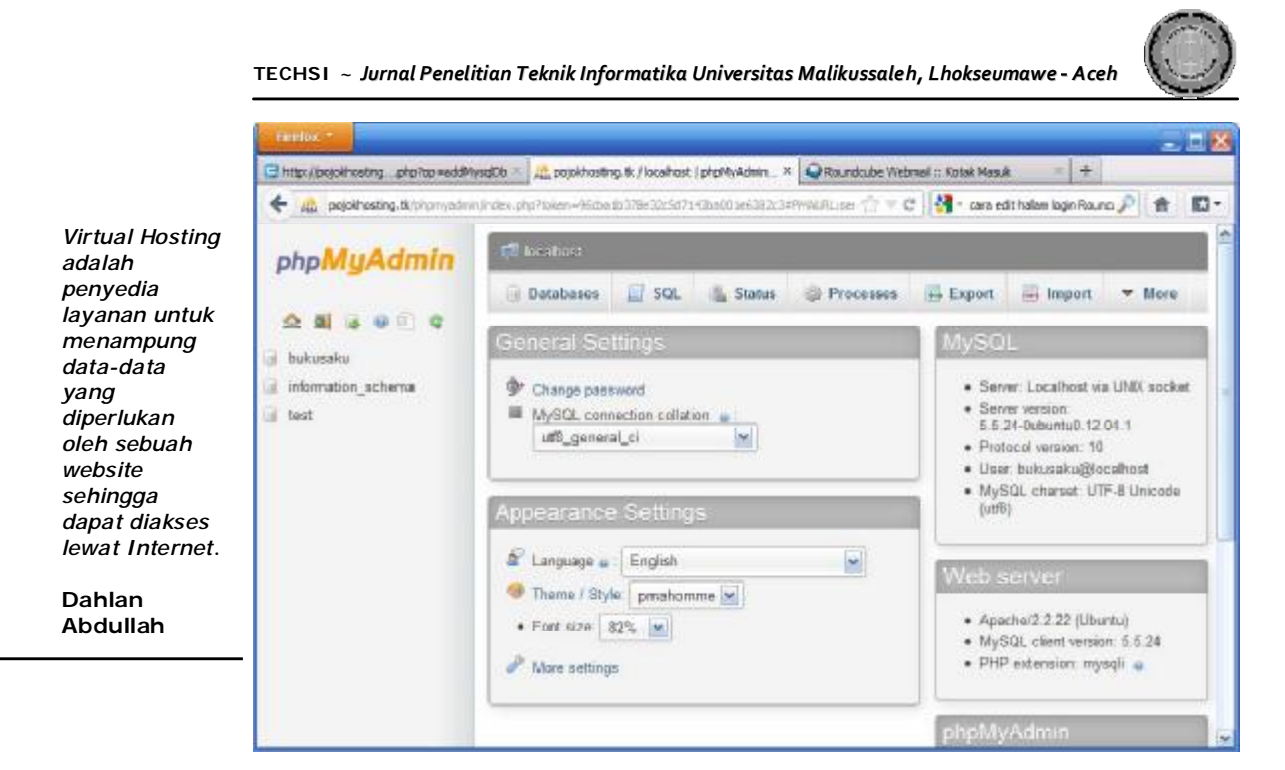

Gambar 47. Halaman Utama *PhpMyAdmin*.

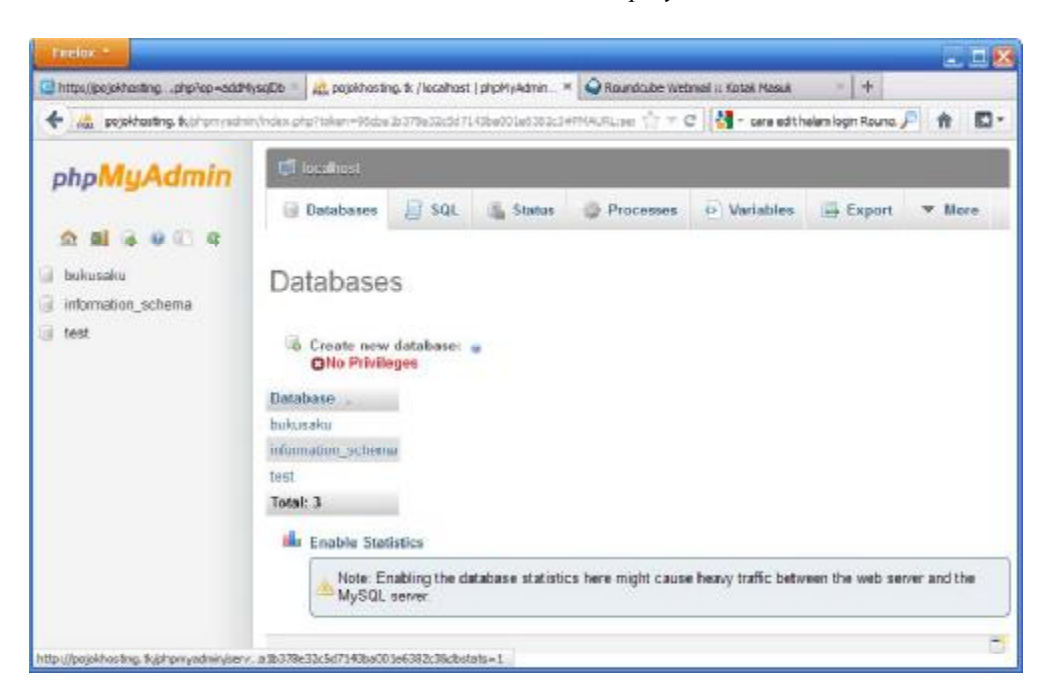

Gambar 48. Halaman Edit Database.

## **Uji Tambah User FTP**

*FTP Server* merupakan layanan penting dalam pengelolan hosting karena disinilah pengelolan file-file website yang diletakkan di webserver. Proses upload, download dan singkronisasi data semuanya dilakukan oleh *FTP Sever*. Saat pertam kali menambah domain secara bersamaan juga ditambahkan akun FTP, namun jika user ingin menambahkan akun FTP lain dalam domain tersebut hal tersebut bisa dilakukan.

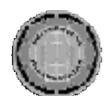

Berikut tahapan untuk menambah akun FTP baru pada domain. Akses ke menu *Dashboard* lalu pilih menu *Add FTP To Specific Domain*. User akan diminta memilih domain mana yang akan ditambahkan user FTP baru. Selanjutnya barulah muncul halaman untuk menambah user FTP baru.

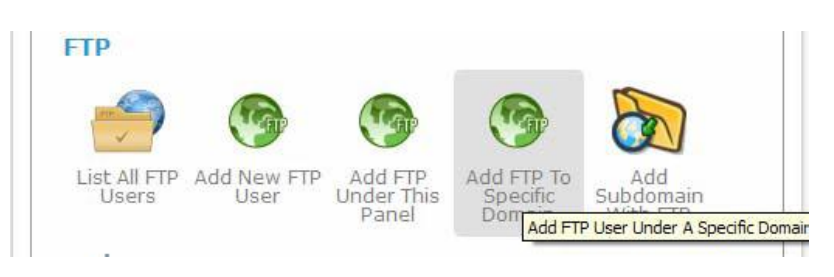

Gambar 49. Halaman Tambah User FTP Baru.

Selanjutnya masukkan data-data untuk user akun FTP baru. User akan diminta nama subdirektori untuk akun FTP, silahkan disisi sesuai keperluan.

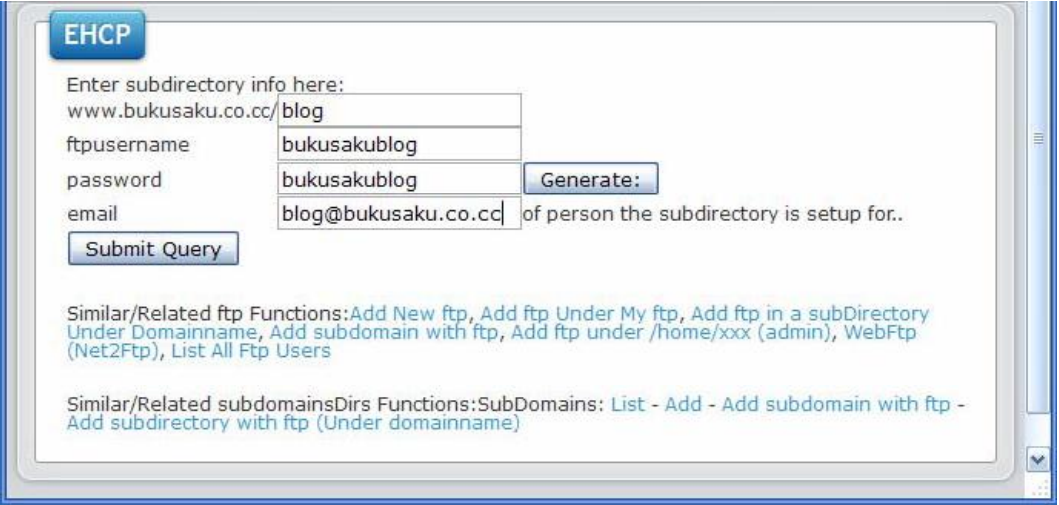

Gambar 50. Proses Input Data User FTP Baru.

Proses penambahan User Akun FTP baru sudah selesai, selanjutnya user dapat mengakses *Server FTP* di menu *Dasbord,* pada submenu FTP klik net2FTP.

User dapat juga mengakses langsung *Server FTP* menggunakan aplikasi *File Manager* pada alamat berikut ini www.nama\_domain/File\_Manager .

## **Uji Aplikasi File Manager**

User dapat melakukan upload file dengan menggunakan aplikasi File Manager yang sudah disediakan oleh Virtual Hosting atau dapat juga menggunakan aplikasi Client FTP lainnya. Aplikasi File Manager dapat diakses melalui domain masing-masing dengan alamat www.nama\_domain/File\_Manager

JT-FTI V2,N1 1-46

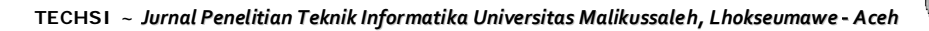

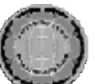

Berikut tampilan Login File Manager pada domain rakbuku.tk

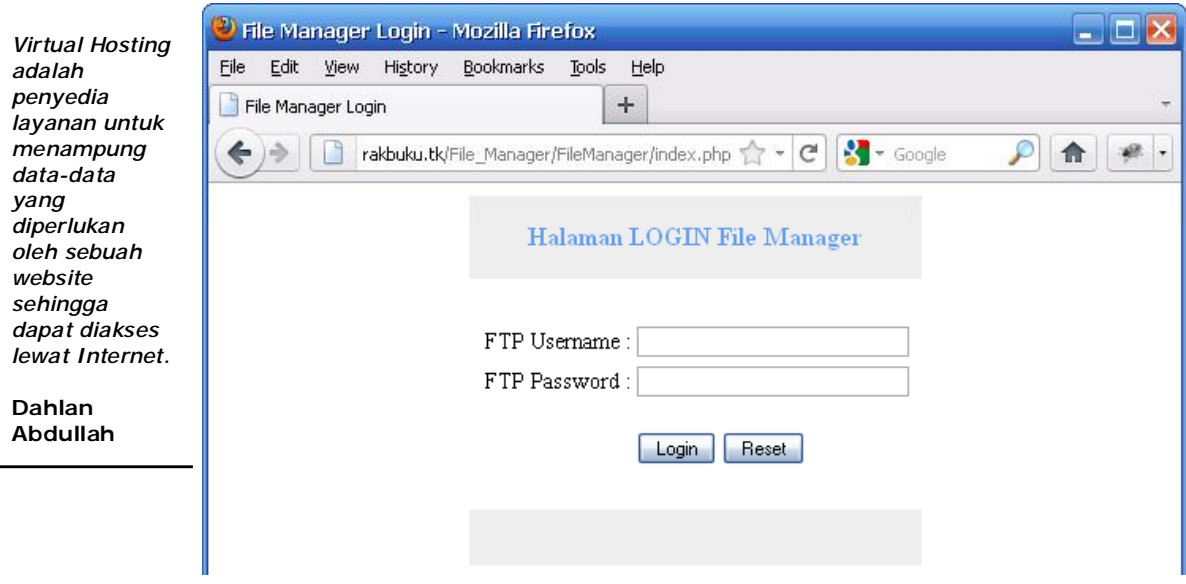

Gambar 51. Halaman Login File Manager.

Proses login berhasil, selanjutnya penulis akan membuat sebuah folder. Untuk membuat folder silahkan isi nama folder pada kolom nama folder kemudian tekan tombol buat folder untuk menambah folder baru. Nama folder tidak boleh kosong. Berikut penulis akan coba membuat satu folder dengan nama data\_download. Nama folder yang dibuat harus mengikuti sistem linux artinya, nama folder bersifat *casesinsitive*. Linux akan membedakan antara huruf kecil dan huruf besar. Sangat disarankan menggunakan garis bawah untuk nama folder lebih dari satu kata.

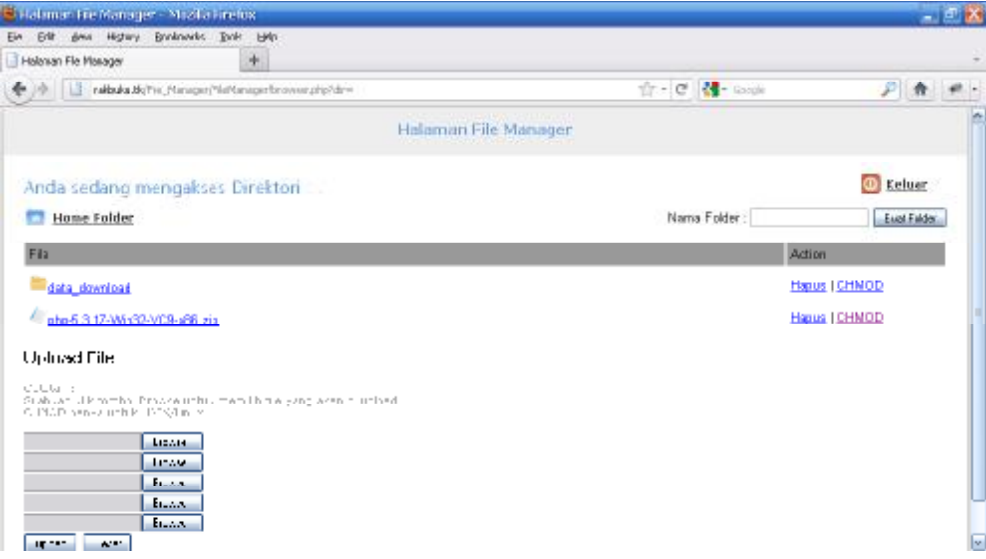

Gambar 52. Proses Tambah Folder Baru.

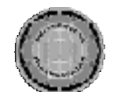

Jika nama folder tidak diisi maka akan muncul pesan error sebagai berikut.

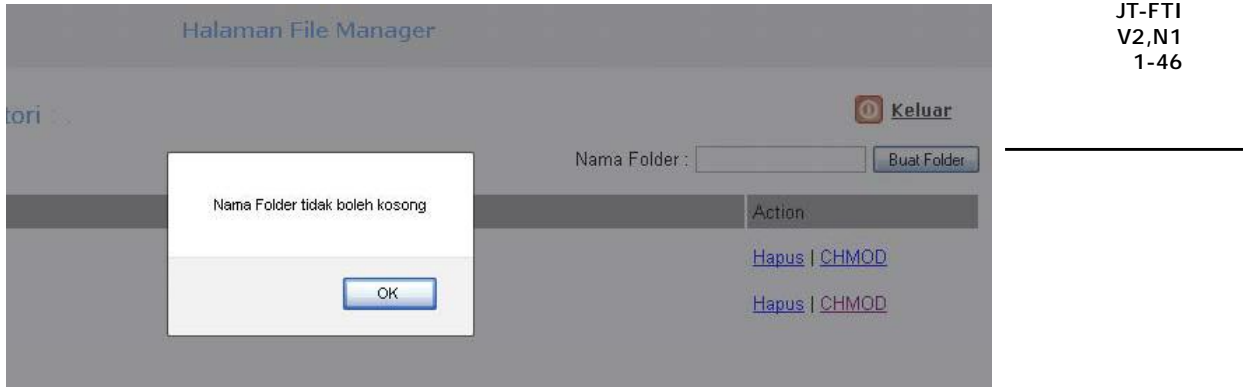

Gambar 53. Pesan Error Nama Folder Tidak Diisi.

Selanjutnya penulis akan mengupload file ke server. Untuk upload file tekan tombol browse, maka akan muncul dialog box file upload. Pilih file yang akan diupload dan tekan ok. Selanjutnya tekan tombol upload untuk mengupload file yang sudah dipilih. Aplikasi ini belum menyertakan progres bar, sehingga pengguna harus harus menunggu sampai proses upload file selesai dan file yang diupload muncul dalam list file manager.

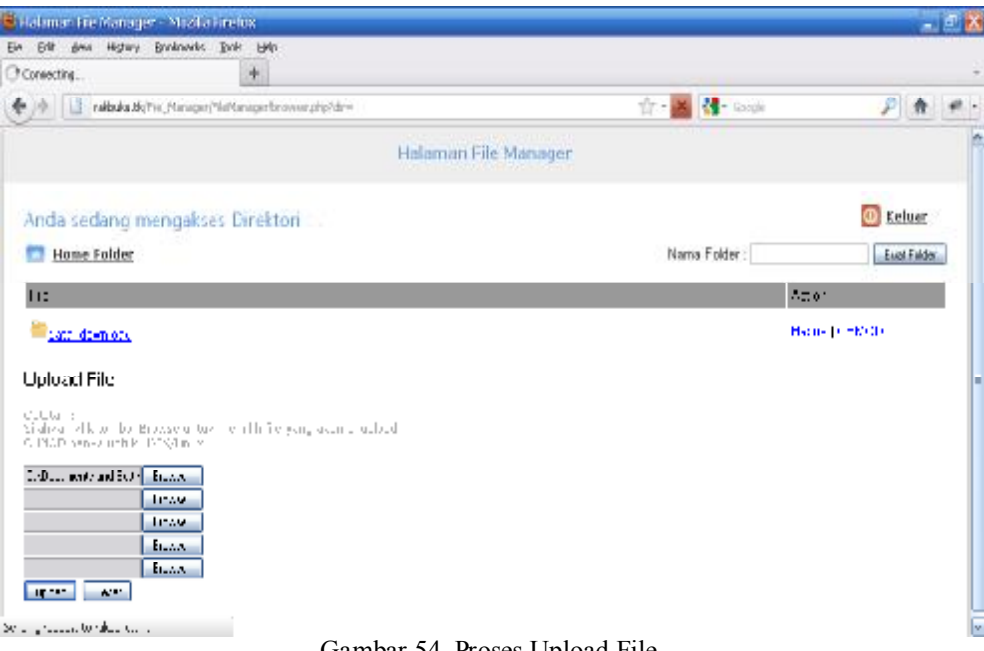

Gambar 54. Proses Upload File.

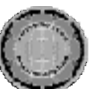

*Virtual Hosting*

*yang* 

Upload file berhasil. Selanjutnya penulis akan merubah hak akses pada file tersebut.

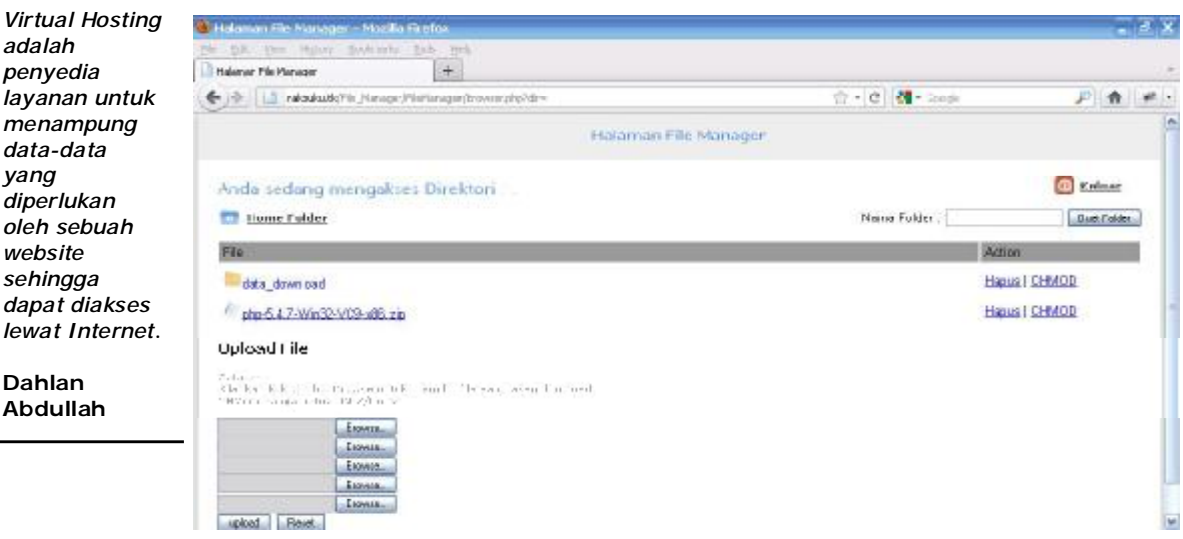

Gambar 55. Proses Upload File berhasil.

Untuk mengubah hak akses file klik CHMOD, selanjutnya tentukan hak akses untuk file tersebut, dalam hal ini penulis menggunakan hak akses 644 untuk file php-5.3.17-Win32-VC9-x86.zip.

Fungsi utama dari fasilitas CHMOD ini adalah untuk mengubah hak akses folder dan file. Ada kalanya script atau program yang akan dijalankan membutuhkan hak akses yang lebih tinggi seperti hak akses untuk eksekusi, maka user dapat memanfaatkan fasilitas ini.

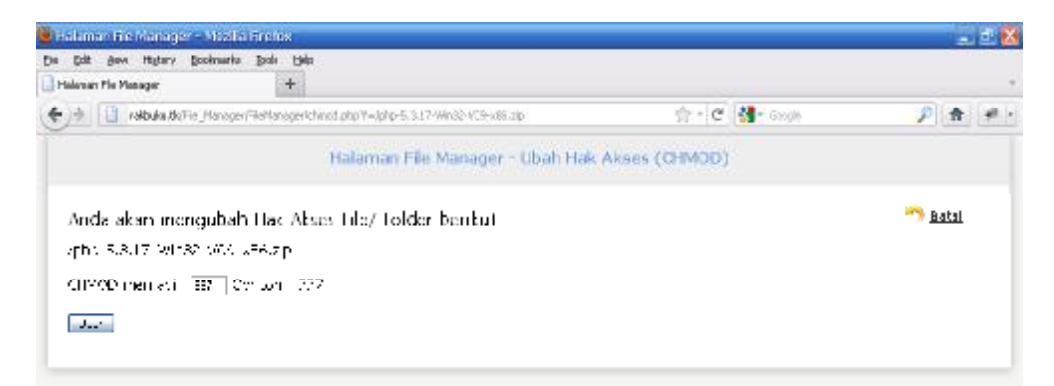

Gambar 56. Proses Ubah Hak Akses File.

Fasilitas yang disediakan oleh File Manager ini masih sangat terbatas. Selain upload, tambah folder dan ubah hak akses, fasilitas lainnya adalah hapus. Fungsi tombol hapus sangat sensitif artinya sebelum menghapus suatu folder harap periksa terlebih dulu isi folder yang akan dihapus, karena jika user menekan tombol hapus maka sistem akan menghapus folder tersebut beserta seluruh isi yang ada didalam folder tersebut.

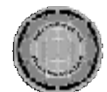

Berikut penulis akan mencoba fungsi tombol hapus. Sebagai contoh penulis akan menghapus folder buku\_joomla. Folder ini berisi dua file.

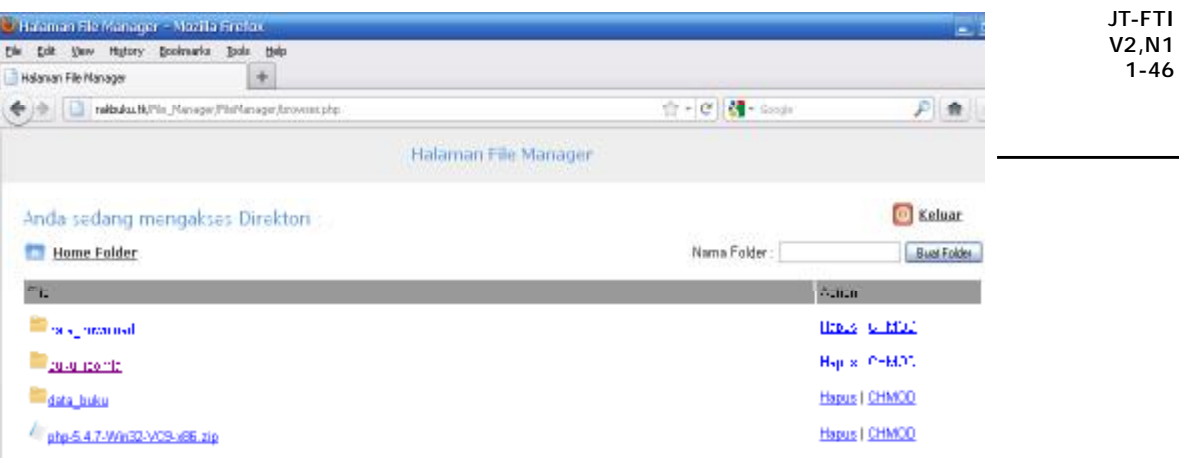

Gambar 57. Proses Hapus File.

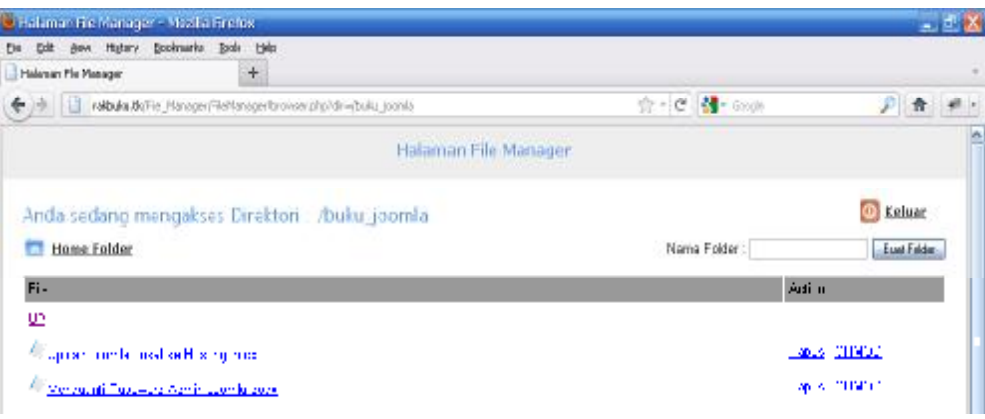

Gambar 58. Isi Folder Buku\_Joomla.

Untuk menghapus file atau folder tekan tombol Hapus, maka akan muncup pesan berikut, jika user menekan tombol OK maka sistem akan menghapus file atau folder tersebut sebaliknya jika user menekan tombol Cencel maka akan kembali ke halaman utama File Manger.

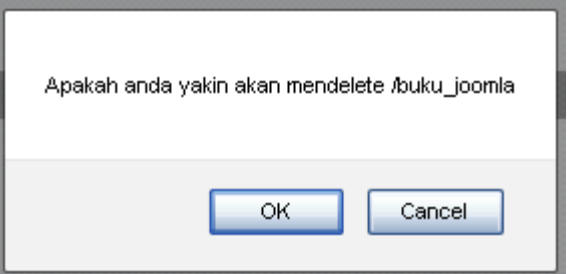

Gambar 58. Pesan Konfirmasi Delete Folder atau File.

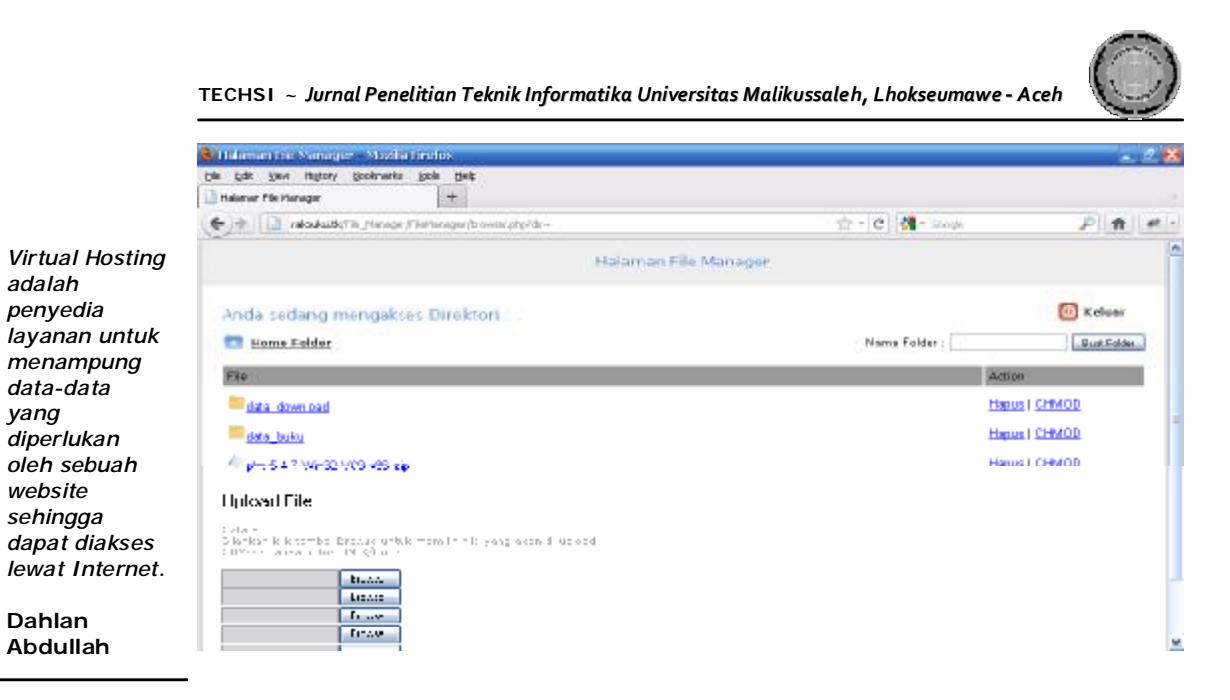

Gambar 59. Proses Hapus Folder Berhasil.

# **Kesimpulan**

Adapun beberapa kesimpulan yang dapat dibuat dari hasil penelitian ini adalah sebagai berikut :

- 1. Layanan yang disediakan oleh virtual hosting meliputi *Webserver*, *Database Server*, *Email Server*, *DNS Server* dan *FTP Server* dapat berjalan sebagaimana mestinya.
- 2. *Control Panel* yang digunakan yaitu EHCP, sudah dapat menangani semua kebutuhan pengelolaan website mulai dari pengelolaan domain, pengelolaan FTP, pengelolaan Database pengelolaan Email dan pengelolaan hosting.
- 3. File Manager adalah layanan penting dalam Virtual Hosting. Aplikasi ini telah mampu menangani operasi file secara baik sesuai dengan fasilitas yang disediakan seperti upload file, tambah folder, hapus file dan folder juga termasuk ubah hak akses file dan folder.

## **Daftar Pustaka**

- Komputer, Wahana, *Administrasi Jaringan dengan Linux Ubuntu 11* , Andi Publisher, Yogyakarta, 2011.
- Prakoso, Samuel, *Jaringan Komputer Linux: Konsep Dasar, Aplikasi, Keamanan Dan Penerapan,* Andi Publisher, Yogyakarta, 2005.
- Rahmat, Raifudin, *Membangun Server E-mail Berbasis FreeBSD/Linux,* Andi Publisher, Yogyakarta, 2006.
- Rakyat, Dian, *Panduan Mudah Membuat dan Mengelola Web Hosting* , Dian Rakyat, Jakarta, 2004.

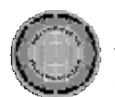

Riyanto, *Membuat Sendiri Aplikasi E-Commerce dengan PHP & MySQL Menggunakan CodeIgniter & JQuery (+CD)* , Andi Publisher, Yogyakarta, 2011.

JT-FTI V2,N1 1-46

 $\&$